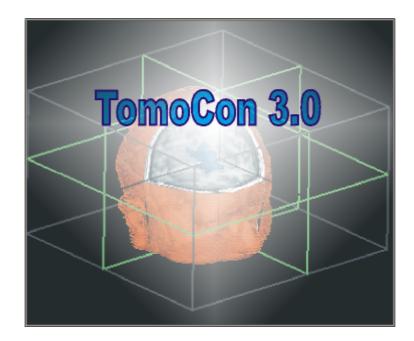

# TomoCon 3.0 Workstation, TomoCon 3.0 Viewer, User's Manual

Version 3.0.9

## Table of Contents

| 1 | Gen            | eral note7                         |
|---|----------------|------------------------------------|
|   | 1.1 Inten      | ded use7                           |
|   | 1.2 Safet      | y precautions                      |
|   | 1.3 Medi       | cal device class and CE Mark7      |
| 2 | Inst           | alling and uninstalling TomoCon8   |
|   | 2.1 Syste      | m installation requirements        |
|   | -              | Hardware requirements              |
|   |                | Additional hardware recommendation |
|   |                | Software requirements              |
|   |                | lling TomoCon                      |
|   | 2.2 IIISta     |                                    |
|   | 2.3 Uning      | stalling TomoCon                   |
| 3 | Tom            | oCon description10                 |
|   | 3.1 Tomo       | Con basics10                       |
|   | 3.1.1 \$       | Series and Images10                |
|   | 3.1.2          | Coordinate Systems10               |
|   | 3.1.2.1        | Image Transformation11             |
|   | 3.1.2.2        | No Transformation11                |
|   | 3.1.3          | Current point                      |
|   | <b>3.1.4</b> N | Main application window12          |
|   | 3.1.4.1        | Working area12                     |
|   | 3.1.4.2        | Thumbnail palette14                |
|   | 3.1.4.3        | Main menu16                        |
|   | 3.1.4.4        | Toolbars17                         |
|   | 3.1.4.5        | Status bar18                       |
|   | 3.1.5 N        | Navigating through the menus19     |
|   | 3.1.5.1        | TomoCon menu19                     |
|   | 3.1.5.2        | Study menu19                       |
|   | 3.1.5.3        | Tools menu20                       |
|   | 3.1.5.4        | Image menu21                       |
|   | 3.1.5.5        | Filter menu22                      |
|   | 3.1.5.6        | Annotations menu                   |
|   | 3.1.5.7        | Flip/Rotate menu23                 |
|   | 3.1.5.8        | View menu23                        |
|   | 3.1.5.9        | Help menu25                        |

| 3.2 Sett                                                                      | ing up the application – User Preferences                                                                                                    | 5                                         |
|-------------------------------------------------------------------------------|----------------------------------------------------------------------------------------------------|-------------------------------------------|
| 3.2.1                                                                         | Setting up the application26                                                                                                    | 5                                         |
| 3.2.2                                                                         | Mouse actions27                                                                                                    | 7                                         |
| 3.2.3                                                                         | Displayed texts in views28                                                                                                    | 3                                         |
| 3.2.4                                                                         | Modality settings                                                                                                    | )                                         |
| 3.2.5                                                                         | Color settings                                                                                                    | l                                         |
| 3.2.6                                                                         | Application language32                                                                                                    | 2                                         |
| 3.3 Ope                                                                       | en a patient study33                                                                                                    | 3                                         |
| 3.3.1                                                                         | Studies filter                                                                                                    | 3                                         |
| 3.3.2                                                                         | Local studies                                                                                                    | 1                                         |
| 3.3.3                                                                         | Opening multiple studies                                                                                                    | 5                                         |
| 3.3.4                                                                         | TomoCon PACS server                                                                                                    | 5                                         |
| 3.3.5                                                                         | DICOMDIR                                                                                                    | 5                                         |
| 3.3.6                                                                         | External data acquisition devices                                                                                                    | 5                                         |
| 3.3.7                                                                         | Send study to external data device                                                                                                    | 5                                         |
| 3.3.8                                                                         | Settings                                                                                                    | 7                                         |
| 3.3.8.1                                                                       | Local studies properties                                                                                                    | 7                                         |
| 3.3.8.2                                                                       | 2 DICOM receiver settings                                                                                                    | 3                                         |
| 3.3.8.3                                                                       | 8 External DICOM device configuration                                                                                                    | 3                                         |
| 3.4 Wir                                                                       | ndow and Level manipulations39                                                                                                    | )                                         |
| 3.5 Zoo                                                                       | ming image views41                                                                                                    | l                                         |
| 3.6 Cur                                                                       | rent view size42                                                                                                    | 2                                         |
| 3.7 Cre                                                                       | ating a sequence of slices43                                                                                                    | 3                                         |
| 3.8 Syn                                                                       | chronizing displayed series44                                                                                                    | 1                                         |
| 3.9 Anr                                                                       |                                                                                                    |                                           |
|                                                                               | otations and measurements45                                                                                                    | 5                                         |
| 3.9.1                                                                         | Text annotations47                                                                                                    |                                           |
|                                                                               |                                                                                                    | 7                                         |
| 3.9.1                                                                         | Text annotations47                                                                                                    | 7<br>7                                    |
| 3.9.1<br>3.9.2                                                                | Text annotations    47      Marker annotations    47                                                                                                | 7<br>7<br>8                               |
| 3.9.1<br>3.9.2<br>3.9.3                                                       | Text annotations    47      Marker annotations    47      Distance    48                                                                            | 7<br>7<br>8                               |
| 3.9.1<br>3.9.2<br>3.9.3<br>3.9.4                                              | Text annotations    47      Marker annotations    47      Distance    48      Distances and angle    48                                             | 7<br>7<br>8<br>8<br>8                     |
| 3.9.1<br>3.9.2<br>3.9.3<br>3.9.4<br>3.9.5                                     | Text annotations47Marker annotations47Distance48Distances and angle48Probe48                                                                        | 7<br>7<br>8<br>8<br>8<br>9                |
| 3.9.1<br>3.9.2<br>3.9.3<br>3.9.4<br>3.9.5<br>3.9.6                            | Text annotations    47      Marker annotations    47      Distance    48      Distances and angle    48      Probe    48      Density profile    49 | 7<br>7<br>8<br>8<br>9<br>9                |
| 3.9.1<br>3.9.2<br>3.9.3<br>3.9.4<br>3.9.5<br>3.9.6<br>3.9.7                   | Text annotations47Marker annotations47Distance48Distances and angle48Probe48Density profile49Ellipse49                                              | 7<br>7<br>8<br>8<br>9<br>9                |
| 3.9.1<br>3.9.2<br>3.9.3<br>3.9.4<br>3.9.5<br>3.9.6<br>3.9.7<br>3.9.8          | Text annotations47Marker annotations47Distance48Distances and angle48Probe48Density profile49Ellipse49Rectangle50                                   | 7<br>7<br>8<br>8<br>8<br>9<br>9<br>0      |
| 3.9.1<br>3.9.2<br>3.9.3<br>3.9.4<br>3.9.5<br>3.9.6<br>3.9.7<br>3.9.8<br>3.9.9 | Text annotations47Marker annotations47Distance48Distances and angle48Probe48Density profile49Ellipse49Rectangle50Free area50                        | 7<br>7<br>8<br>8<br>8<br>9<br>9<br>0<br>1 |

| 3.9.13    | List of annotations53                      |
|-----------|--------------------------------------------|
| 3.10 Play | y multi-frame images – Cine dialog54       |
| 3.10.1    | Full Screen/Presentation mode   55         |
| 3.11 Cor  | ntouring the patient – create ROIs57       |
| 3.11.1    | Adding new ROI58                           |
| 3.11.2    | Automatic contouring59                     |
| 3.11.3    | Automatic contouring of outline contours60 |
| 3.11.4    | Copying ROIs61                             |
| 3.11.5    | Export ROI to DXF or VTK file61            |
| 3.11.6    | Edit ROI properties61                      |
| 3.11.7    | Edit contours63                            |
| 3.12 MP   | R – Multi Planar Reformatting66            |
| 3.12.1    | Arbitrary MPR67                            |
| 3.12.2    | Online MPR67                               |
| 3.13 DR   | R Reprojection68                           |
| 3.14 Thr  | ee-Dimensional Visualization69             |
| 3.14.1    | 3D View settings                           |
| 3.14.2    | Rotation, spatial orientation70            |
| 3.15 Reg  | istrations                                 |
| 3.15.1    | Defining the registration72                |
| 3.15.1    | .1 Identity                                |
| 3.15.1    | .2 Patient-related (CA-CP)73               |
| 3.15.1    | .3 Surface matching74                      |
| 3.15.1    | .4 Landmark                                |
| 3.15.1    | .5 Manual75                                |
| 3.15.1    | .6 MIR78                                   |
| 3.16 Ima  | nge fusion79                               |
| 3.17 DS   | A – Digital Subtraction Angiography81      |
| 3.17.1    | Automatic DSA mode81                       |
| 3.17.2    | Manual DSA mode82                          |
| 3.18 Cut  | lines                                      |
| 3.18.1    | Delete cutlines85                          |
| 3.18.2    | Auto mode85                                |
| 3.18.3    | Print and save cutlines85                  |

| 3.19   | Print images on a MS Windows printer86        |
|--------|-----------------------------------------------|
| 3.20   | Print images on a DICOM printer87             |
| 3.20.  | 1 DICOM print working area87                  |
| 3.20.2 | 2 DICOM print thumbnail palette               |
| 3.20.  | 3 DICOM print menu                            |
| 3.20.4 | 4 DICOM print standard toolbar                |
| 3.20.  | 5 DICOM print status bar                      |
| 3.20.  | 6 DICOM printer installation                  |
| 3.20.  | 7 Setting up DICOM print interface properties |
| 3.20.  | 8 Edit images91                               |
| 3.20.  | 9 Images for print92                          |
| 3.20.2 | 10 Edit and move films93                      |
| 3.21   | Гouch screen mode94                           |
| 3.21.  |                                               |
| 3.21.2 |                                               |
| 3.21.  |                                               |
| 3.21.4 |                                               |
| 3.21.  | 5 Working area layout                         |
| 3.21.  | 6 Play multi-frame images98                   |
| 3.22   | Structured reports                            |
| 3.22.  | 1 Create a new report                         |
| 3.22.2 | 2 View report101                              |
| 3.22.  | 3 Edit a report102                            |
| 3.22.4 | 4 Save a report102                            |
| 3.22.  | 5 Delete a report102                          |
| 3.23   | Study anonymization103                        |
| 3.24   | Export image data104                          |
| 3.24.  | 1 Export images104                            |
| 3.24.2 | 2 Export images to AVI format video file104   |
| 3.25   | Save a patient study106                       |
| 3.26   | Close a patient study106                      |
| 3.27   | Archive patient studies on CD107              |
| 4      | Contact111                                    |
| 5      | Tables112                                     |

| 5.1 | Table of Images | 112 |
|-----|-----------------|-----|
| 6   | Glossary        | 116 |

# **1** General note

## 1.1 Intended use

**TomoCon PACS** is a PACS system intended to be used for patient image data storage, handling, transport, visualization and diagnostics. It allows DICOM data import and export and visualization of stored images for diagnostic purposes.

## 1.2 Safety precautions

TomoCon user interface is written in English language; therefore the knowledge of English on an appropriate level is required.

The software is running on Microsoft Windows Windows 2000 or Windows XP Professional, therefore good knowledge of the used operation system is recommended.

Good understanding of installation instructions in this document (see **2.2 Installing TomoCon**) is mandatory before installing TomoCon for clinical usage. Good understanding of the whole user's manual is mandatory before using TomoCon clinically.

Diagnosing users should be aware that certain views might display interpolated data. Interpolated data, although based on the original data set, may give the appearance of healthy tissue in situations, where pathology, which is smaller than the scanning resolution, may be present. Occasionally, interpolated data may also include image artifacts, which should not be interpreted as real pathology.

TomoCon saves images together with patient personal information (when saving to the local database and when exporting from TomoCon). It is important to protect this data from access by unauthorized persons.

## 1.3 Medical device class and CE Mark

**TomoCon 3.0** has been classified as a *Class IIa medical device*, according to the directive MDD 93/42/EEC and has been certified so. Written declaration of conformity is available on request (see **4 Contact**).

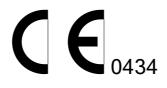

# 2 Installing and uninstalling TomoCon

## 2.1 System installation requirements

TomoCon requires following hardware and software as minimal configuration (recommendations are in parenthesis):

### 2.1.1 Hardware requirements

- **CPU** Pentium, min. 1 GHz clock speed (Pentium 4 2.5 GHz and higher),
- **Memory** 256 MB (512 MB),
- CD-ROM,
- Hard Disk 100 MB free disk space for software installation (at least 10 GB for patient image data),
- **Display** 19" CRT or 17" LCD color monitor (21" CRT or 19" LCD monitor, two monitors with dual-head graphics adapter),
- **Graphic Card** 1024x768 pixel resolution, True color (32 bit color depth), (dual-head graphics adapter, 3D-accelerated graphics).

#### 2.1.2 Additional hardware recommendation

- Printer port or USB port for attaching hardware protection dongle,
- Network port for data acquisition, connection to PACS systems,
- **Backup system** based on magnetic tape, CD-R or HD media.

#### 2.1.3 Software requirements

TomoCon Workstation, TomoCon Viewer:

- Operating System Microsoft Windows 2000, XP Professional,
- Microsoft Internet Explorer version 5.5 or higher.

## 2.2 Installing TomoCon

- 1. Insert the installation CD into the drive. A window should be displayed automatically after a while, allowing you to select **TomoCon** to install. If it displays, proceed to step 3. If it does not display, follow step 2.
- 2. Run SETUP.EXE from the installation CD. You can do this by doubleclicking on 'My Computer' icon on your desktop, then double-clicking the icon of your CD-ROM drive ('D' for example), and finally double-clicking 'Setup' or 'Setup.exe' executable file.
- 3. Follow the instructions given by the Setup program of **TomoCon**.

## 2.3 Uninstalling TomoCon

To uninstall **TomoCon**, click the MS Windows **Start** button, go through **Settings**, **Control Panel** and start **Add/Remove Programs**. From the list of currently installed programs select **TomoCon** and press the **Change/Remove** button.

# **3 TomoCon description**

To start TomoCon, click the MS Windows **Start** button; go through **Programs**, **TomoCon 3.0** and finally **TomoCon**.

Optional start-up parameters:

• /t - to start TomoCon in touch screen mode, (see 3.21Touch screen mode).

## 3.1 TomoCon basics

TomoCon is intended to be used for patient image data visualisation and handling. To view a patient, the following actions are generally required:

- Open patient studies (see 3.3 Open a patient study),
- View images,
- Check and define new grayscale window and level (see **3.4 Window and Level manipulations**),
- Define volumes of interest (see 3.11 Contouring the patient create ROIs),
- Describe selected images (see 3.9 Annotations and measurements),
- Print reviewed patient image data (see 3.19 Print images on a MS Windows printer),
- Print chosen patient image data on DICOM printer (see **3.20 Print images on a DICOM printer**),
- Save modified patient data to disk (see 3.25 Save a patient study),
- Back up patient image data (see 3.27 Archive patient studies on CD).

#### 3.1.1 Series and Images

Patient images are often grouped in series of images. These series create one patient study. The complete patient data consists of one or more patient studies.

#### 3.1.2 Coordinate Systems

To be able to display the image position in the patient coordinate space a transformation between images and the real patient have to be defined.

Once the transformation has been defined, it is possible to calculate the corresponding [x, y, z] position in the patient's body.

Orientations used in TomoCon:

• Anterior,

- **P**osterior,
- Left,
- **R**ight,
- Head,
- Feet.

TomoCon's coordinate system:

- +x axis points to the **R** (patient's right side, direction left-to-right),
- +y axis points to the A (patient's front side, direction back-to-front),
- +z axis points to the **H** (top of the patient, direction feet-to-head).

The coordinates are displayed in millimetres, angles in degrees.

## 3.1.2.1 Image Transformation

If **Image Transformation** is available in imported patient images from an imaging device, it is kept and stored with patient data.

After clicking into an image with available transformation, a corresponding spatial position can be calculated.

## 3.1.2.2 No Transformation

If the patient data does not contain sufficient information about the placement of images in the coordinate space, the images are handled as simple images. It is not possible to obtain positional coordinates by clicking at the image pixels.

Contours drawn in these images are not displayed in MPR, 3D views and it is not possible to use them to define ROI.

## 3.1.3 Current point

After clicking into an image, a corresponding position is calculated and displayed as the current point in the Status bar (see **3.1.4.5 Status bar**). If the series is displayed in the Status bar, it informs which series the displayed position belongs to.

The image pixel size affects precision of all measurements (the bigger pixel size, the lower measurement precision).

In 2D measurements, the precision is a function of the pixel size:

$$D = D_m \pm \sqrt{2} \cdot P_s$$

Where D is distance,  $D_m$  is measured distance and  $P_s$  is pixel size,

$$S = S_m \pm 4 \cdot \sqrt{S_m} \cdot P_s$$

Where S is area,  $S_m$  is measured area and  $P_s$  is pixel size.

### 3.1.4 Main application window

The TomoCon main application window (see Figure 1) consists of the following parts:

- Working area (see 3.1.4.1 Working area),
- Thumbnail palette (see 3.1.4.2 Thumbnail palette),
- Main menu (see 3.1.4.3 Main menu),
- Toolbars (see 3.1.4.4 Toolbars),
- Status bar (see **3.1.4.5 Status bar**).

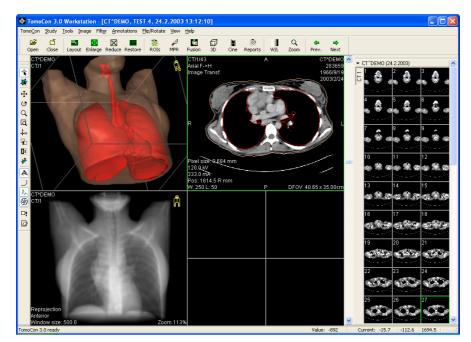

Figure 1 TomoCon application window

## 3.1.4.1 Working area

This is a large black area and may be divided into smaller windows – called views in this document. When the application is starting, one working area is created (see Figure 1), which is bound to the application window and it is not possible to move it.

It is possible to display additional working areas (see Figure 2), which can be freely resized and placed anywhere on different screens.

Working area consists of windows, which are called views. Each view can display different type of view on patient data (view of slice selected from thumbnail view, MPR view, 3D view, etc.). After selecting a view with a primary mouse button, this will become a current view outlined with a coloured frame (you can change the colour of the frame, see **3.2.5 Color settings**). The current view is used for all image manipulations. Make another view the current view anytime simply by selecting it with the single click of the mouse.

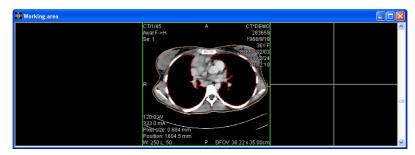

Figure 2 Working area

Use the slider on the right side of the working area to move the images of the chosen series (or the multi-frame images) in the current view. The slider position represents approximate image position in the series.

When a multi-frame image is displayed in the current view, the slider bar is divided in two parts separated with a square box (see Figure 3). Use the slider in the upper part to move between the multi-frame images of the chosen series in the current view. The slider in the bottom part is used to move between the frames of the multi-frame image in the current view. In the box between the sliders the current frame number of the multi-frame image is displayed.

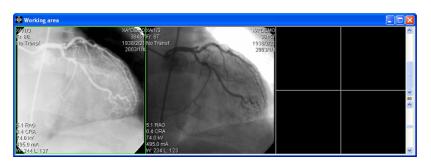

Figure 3 Working area with multi-frame image in the current view

## 3.1.4.2 Thumbnail palette

The thumbnail palette (see Figure 4) is placed on the right side of the main application window by default and contains images of opened studies displayed as thumbnail previews.

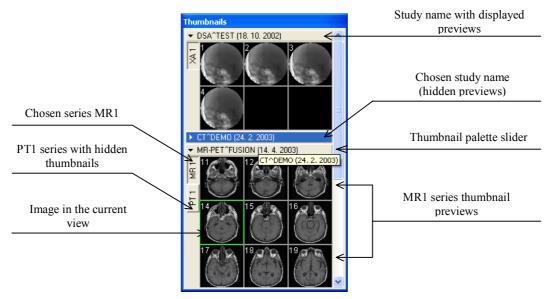

Figure 4 Thumbnail palette (Tabbed mode)

Each study is displayed in the Thumbnail palette as a tab with patient name and an examination date (date of creating the study), if the date is available. Under these tabs there are reduced images of the series displayed according to the selected series representation type for the study in the Thumbnail palette. Selection of this representation type is possible using the Thumbnail palette's context menu (after pressing right mouse button on the selected study in the thumbnail palette and selecting the **Show series** item). Thumbnail palette supports 3 different series representation types for the study:

- **Tabbed mode**, selection of the series, which thumbnails are to be displayed, can be selected by clicking with the primary mouse button at the button with the series name in the list of series. Only one series from the study can be displayed at a time (see Figure 5 a),
- All separated, thumbnails of all series of the study are displayed at once, sorted according to series (see Figure 5 b),
- All in one, reduced thumbnails of all series of the study are displayed at once one after another without dividing them into series (see Figure 6).

|            | Thumbnails                                                                                                    |
|------------|----------------------------------------------------------------------------------------------------|
|            | ▼ DSA (24.3.2002)         Show series         ■         Tabbed mode           ✓         Show images         ● All - separated           ✓         Sort images by ▶         All in one |
| Thumbhails | Close study                                                                                                    |
| (a)        | (b)                                                                                                    |

Tatra

Figure 5 Dispalying series in Tabbed mode (a), All – separated (b)

| DSA (24.3.2002) | Show series         Tabbed mode           Show images         All - separated           Sort images by         • All in one |
|-----------------|----------------------------------------------------------------------------------------------------|
|                 | Close study                                                                                                    |
|                 |                                                                                                    |

Figure 6 Displaying series in All – in one mode

Similar to the selection of the series representation type in the Thumbnail palette, it is also possible to select the image representation type in the series. Image representation type is possible using the Thumbnail palette's context menu and selecting the **Show images** item (see Figure 7). Thumbnail palette supports following image representation types for the series:

- Show all images, all images of each series of the selected study are displayed,
- **1 image out of**, selected number speciefies the image interval of each series of the selected study to display,
- One image only, first image of each series of the selected study is displayed,
- **First, middle and last**, first, middle and last image of each series of the selected study is displayed.

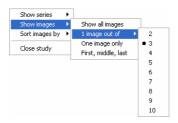

Figure 7 Context menu for selection of the image representation type

Additionally, image thumbnails from the selected study can be sorted in the Thumbnail palette using the **Sort images by** context menu item (see Figure 8):

• Index number - as opened in TomoCon,

- Instance number instance number value in DICOM data,
- Slice position image sorted by slice position,
- Reverse sort mode.

| Show series<br>Show images | )<br> |                                                        |
|----------------------------|-------|--------------------------------------------------------|
| Sort images by             | ►     | Index number                                           |
| Close study                |       | <ul> <li>Instance number<br/>Slice position</li> </ul> |
|                            |       | Reverse sort mode                                      |

Figure 8 Context menu for sorting images

Tabs with opened patient studies can be folded / unfolded by moving the mouse cursor over the patient's name and clicking the primary mouse button at the chosen study. When the triangle arrow in front of the patient name directs to the patient's name, the thumbnails are folded; when the triangle arrow points down, the thumbnails are unfolded and can be seen.

**NOTE!** When there is only one patient study opened in TomoCon, the thumbnails are always visible and it is not possible to fold them.

When opening a new patient study in TomoCon all studies already in TomoCon will be automatically folded and the first series of the new patient will be displayed. Use the slider on the right side of the thumbnail palette to choose from the series (thumbnails) that could not be seen on the screen.

After clicking on a thumbnail preview in the thumbnail palette, the corresponding image will be copied into the current view and the thumbnail preview in the palette will be highlighted in the same color as the current view.

The thumbnail palette may be resized and can be docked inside the application border, can be also floating, placed anywhere on the screen. When starting the application the thumbnail palette is docked at the right side border. Afterwards its size and position can be changed. The position can be changed by dragging and moving the palette the same way as moving the toolbars.

It is possible to display multiple thumbnail palettes, e.g. each one with different series displayed (see **3.1.5.8 View menu**).

## 3.1.4.3 Main menu

The TomoCon main menu (see Figure 9) consists of the following menus:

- Tomo<u>C</u>on application settings, image data print (see 3.1.5.1 TomoCon menu),
- <u>Study</u> patient study handling (see 3.1.5.2 Study menu),
- <u>T</u>ools tools for image data handling (see 3.1.5.3 Tools menu),

- <u>Image</u> view images and manipulation with images (see 3.1.5.4 Image menu),
- Filter filters to soften or sharpen the current view (see 3.1.5.5 Filter menu),
- <u>Annotations</u> create annotations in the current view (see 3.1.5.6 Annotations menu),
- <u>Flip/Rotate</u> flip and rotate image in the current view (see 3.1.5.7 Flip/Rotate menu),
- <u>View</u> display / hide parts of the main menu, image descriptions, change the current view size, delete views, create image sequence, etc. (see **3.1.5.8 View menu**),
- <u>H</u>elp (see 3.1.5.9 Help menu).

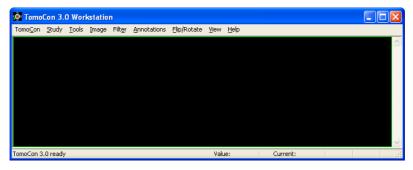

Figure 9 Main menu

## 3.1.4.4 Toolbars

Following toolbars are available in TomoCon. They contain frequently used tools from the main menu:

- Context bar (see Figure 10),
- Standard toolbar:
  - o Large toolbar (see Figure 11),
  - o Small toolbar (see Figure 12),
- Annotations (see Figure 13),
- Flip/Rotate (see Figure 14).

All toolbars can be resized and docked anywhere inside the application border, can be also floating and placed anywhere on the screen.

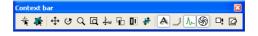

Figure 10 Context bar

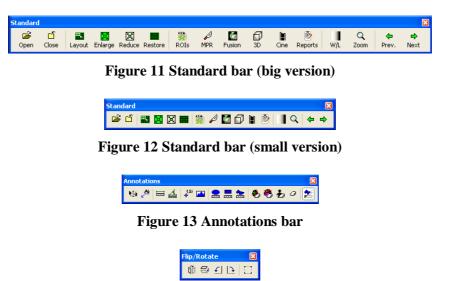

**Figure 14 Flip and rotate** 

## 3.1.4.5 Status bar

The Status bar is located at the bottom part of the application. If the user selects a menu item or a toolbar button, its description appears on the left side of the Status bar (instead of the text: "TomoCon 3.0 Ready").

Following information will be displayed on the right side of the Status bar and can be set up in the **TomoCon** menu, **Setup**, the **TomoCon setup** dialog, the **View/Controls** tab (see **3.1.5.1 TomoCon menu**):

- Series current point series,
- Value gray level in current point,
- Current current point coordinates.

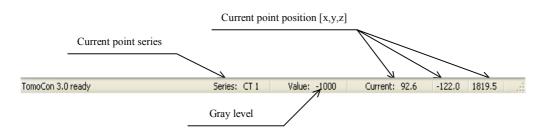

Figure 15 Status bar

### 3.1.5 Navigating through the menus

#### 3.1.5.1 TomoCon menu

The Tomo<u>C</u>on menu consists of the following items (see Figure 16):

- <u>Setup...</u> set up the application (see 3.2 Setting up the application User Preferences),
- <u>Print...</u> print patient data on a MS Windows printer (see 3.19 Print images on a MS Windows printer),
- <u>DICOM Print...</u> print patient data on a DICOM printer (see 3.20 Print images on a DICOM printer),
- **Exit** close the application.

| TomoCon                     |
|-----------------------------|
| Setup                       |
| Print Ctrl+P<br>DICOM print |
| Logout user                 |
| E <u>×</u> it               |

Figure 16 TomoCon menu

#### 3.1.5.2 Study menu

Following options are available in the **<u>S</u>tudy** menu (see Figure 17):

- **Open study...** open selected DICOM studies retrieved from the external data source or open them from the Local Studies (see **3.3 Open a patient study**),
- <u>Save</u> save modified DICOM studies to Local studies (see 3.25 Save a patient study),
- <u>Close</u> close all open DICOM studies (see **3.26** Close a patient study),
- <u>Anonymize study...</u> anonymize opened studies (see 3.23 Study anonymization),
- Export images... export selected patient image (or series of images) into bitmap file (see 3.24.1 Export images),
- Export as AVI <u>video...</u> create a video file from a multi-frame image or the series of patient images (see 3.24.2 Export images to AVI format video file),
- Create CD... archive DICOM study and burn a CD (see 3.27 Archive patient studies on CD),
- <u>**Reports...**</u> view and edit structured reports (see 3.22 Structured reports),
- Study info... display information about the current study.

| trl+0                       |  |  |  |
|-----------------------------|--|--|--|
| Ctrl+S                      |  |  |  |
|                             |  |  |  |
| Anonymize study             |  |  |  |
| Export images               |  |  |  |
| Export as AVI <u>v</u> ideo |  |  |  |
| Create CD                   |  |  |  |
|                             |  |  |  |
|                             |  |  |  |
|                             |  |  |  |

Figure 17 Study menu

#### 3.1.5.3 Tools menu

TomoCon contains **Tools** (see Figure 18) for patient image handling:

- <u>ROI</u>s... create and modify ROI (see 3.11. Contouring the patient create ROIs),
- <u>MPR...</u> display MPRs through the patient image data (see 3.12. MPR Multi Planar Reformatting),
- Image <u>fusion</u>... display image fusion of registered series (see 3.16 Image fusion),
- <u>3</u>D view... display three-dimensional patient image data representation (see 3.14. Three-Dimensional Visualization),
- <u>D</u>RR... create Digitally Reconstructed Radiograph of the patient image data (see 3.13 DRR Reprojection),
- <u>Window/Level...</u> Window and level manipulations (see 3.4. Window and Level manipulations),
- <u>Zoom...</u> zooming the current view in or out (see 3.5. Zooming image views),
- <u>Cine...</u> play back multi-frame images or series in multi-frame (Cine) mode (like a movie), (see **3.10. Play multi-frame images Cine dialog**),
- DSA... display XA images with highlighted difference between scans without and with contrast media (see 3.17. DSA Digital Subtraction Angiography),
- **Registrations...** make registration between series of patient image data (see **3.15. Registrations**),
- <u>T</u>ouch screen mode run the touch screen mode (see 3.21 Touch screen mode).

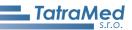

| Tools                   |        |
|-------------------------|--------|
| 👸 <u>R</u> OIs          | Ctrl+V |
| 🖉 MPR                   |        |
| 👩 Image <u>f</u> usion  |        |
| 🗊 <u>3</u> D view       |        |
| <u>D</u> RR             |        |
| Window/Level            | Ctrl+W |
| Q <u>Z</u> oom          | Ctrl+Z |
| 📔 <u>C</u> ine          |        |
| DS <u>A</u>             |        |
| Registrations           |        |
| <u>T</u> ouch screen ma | ode    |

Figure 18 Tools menu

#### 3.1.5.4 Image menu

The **Image** menu (see Figure 19) allows simple image manipulations and browsing:

- **Point <u>selection</u>** a click inside the image selects the current point and obtains coordinates and grayscale level (e.g. Hounsfield in CT) values of this current point. This information can be shown in the Status bar (see **3.2.1 Setting up the application**),
- **<u>ROI</u> selection** highlight ROI in the image whenever mouse pointer hovers over it,
- Turn on/off simple image data modifications in the current view:
  - Change Window and level settings <u>Window/Level</u>, Window/<u>Level</u> rectangle (see 3.4 Window and Level manipulations),
  - **Invert** current image (reverse black and white colours)
  - o <u>Zoom</u> in or out, <u>Zoom rectangle</u> (see 3.5 <u>Zooming image views</u>),
  - $\circ$  <u>M</u>ove the image,
- MPR rotate, MPR move rotate and move MPRs,
- <u>Previous</u> and <u>Next</u> scrolling through the series of images or MPRs,
- **<u>D</u>ICOM dump...** display detailed DICOM information about image in the current view.

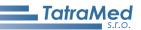

| Image               |                |
|---------------------|----------------|
| 🐐 Point sele        | ction          |
| 🐺 <u>R</u> OI selec | tion           |
| ∔w <u>W</u> indow/L | evel           |
| ၛ Window/L          | evel rectangle |
| II Invert           |                |
| Q Zoom              |                |
| C Zoom rect         | angle          |
| <b>↔</b> Move       |                |
| 🕑 MPR rotat         | e              |
|                     | •              |
| 🗢 Previous          | PgUp           |
| 📫 <u>N</u> ext      | PgDn           |
| DICOM du            | mp             |

Figure 19 Image menu

#### 3.1.5.5 Filter menu

The **Filt<u>er</u>** menu (see Figure 20) automatically applies Image processing filters to the image:

- Soften image,
- Sharpen image,
- Equalize levels using histogram (Histogram equalization),
- Turn off the filter (**<u>O</u>riginal image**).

| Filt <u>e</u> r |                     |
|-----------------|---------------------|
| <u>O</u> r      | iginal image        |
| <u>5</u> 0      | ften 1              |
| So              | ften 2              |
| Sh              | arpen <u>1</u>      |
| Sh              | arpen <u>2</u>      |
| Sh              | arpen <u>3</u>      |
| Sh              | arpen <u>4</u>      |
| His             | togram equalization |

Figure 20 Filter menu

#### 3.1.5.6 Annotations menu

The **Annotations** menu (see Figure 21) allows following operations in the image:

- Using annotations and measurements:
  - Freely positioned **Text** in the image,
  - o Description Markers for specific image points,
  - o **<u>D</u>istance** between two points,
  - o Distances and angle between three points,
  - **<u>P</u>robe** current point value,
  - Density profile over the line between two points,

• Density profile over the elliptical (<u>Ellipse</u>), rectangular (<u>Rectangle</u>) or freely outlined area (<u>Area</u>),

TatraN

- Delete / Delete all annotations,
- Display the list of annotations (A<u>n</u>notations...).

For detailed description see 3.9 Annotations and measurements.

| Annotations             |                        |
|-------------------------|------------------------|
| <b>t]a</b> <u>T</u> ext |                        |
| 🚰 <u>M</u> arker        |                        |
| 🖮 Distance              |                        |
| 🛓 Distances and angle   |                        |
| 4 <sup>1.51</sup> Probe |                        |
| 🔼 Density profile       |                        |
| 🔜 Ellipse               |                        |
| 🔜 <u>R</u> ectangle     |                        |
| 🚖 Area                  |                        |
| Delete 🕨                | 🐥 Delete all in image  |
| Delete all              | 😽 Delete all in series |
| Annotations             | Lelete all in study    |

**Figure 21 Annotations menu** 

## 3.1.5.7 Flip/Rotate menu

The **Flip/Rotate** menu (see Figure 22) allows following actions with the current view:

- Rotate <u>r</u>ight,
- Rotate <u>left</u>,
- Flip <u>h</u>orizontal,
- Flip vertical,
- Original orientation.

| Flip/Rotate               |             |
|---------------------------|-------------|
| <u></u> → Rotate <u>r</u> | ight        |
| 줒 🛛 Rotate 🤅              | əft         |
| (ິ່ງ) Flip <u>h</u> oriz  | ontal       |
| 😔 Flip vert               | cal         |
| []] <u>O</u> riginal      | prientation |

Figure 22 Flip/Rotate menu

#### 3.1.5.8 View menu

Following functions are available through the **View** menu (see Figure 23):

- **Toolbars** hide or display toolbars:
  - Large toolbar (see Figure 11),
  - o Small toolbar (see Figure 12),
  - o <u>Context bar (see Figure 10)</u>,

- <u>Annotations</u> (see Figure 13),
- **<u>Flip/Rotate</u>** (see Figure 14),
- **Status bar** (see Figure 15),
- Create new <u>w</u>orking area,
- <u>Main thumbnail palette</u> display/hide main thumbnail palette,
- Create <u>new thumbnail palette</u> create additional thumbnail palette,
- Point selection cursor display/hide red cross on the current point's position,
- Text display/hide text description in the view,
- **Ruler** display/hide horizontal and vertical ruler,
- Curves display/hide curves in the image views, e.g. ECG,
- Shutter display/hide image views using predefined shutter mask settings,
- <u>Annotations</u> display/hide annotations and measurements,
- **Overlay** display/hide overlays if they are available,
- Cutlines (see 3.18 Cutlines),
- View size change the current view size (see 3.6 Current view size),
- Create slice sequence (see 3.7 Creating a sequence of slices),
- Series <u>synchronization</u> create series synchronization (see 3.8 Synchronizing displayed series),
- Copy to clipboard copy image in the current view to the clipboard,
- <u>**Reset view**</u> reset zoom, window & level, position and rotation settings of the current view to default levels,
- <u>Clear view</u> clear the current view,
- Clear all views clear all views of the current working area.

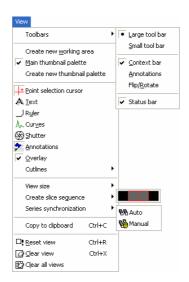

Figure 23 View menu

## 3.1.5.9 Help menu

Use the **<u>H</u>elp** menu to obtain the application version or browse the on-line user's manual (see Figure 24):

| Help |                       |
|------|-----------------------|
| Т    | omoCon <u>m</u> anual |
| Α    | bout                  |

Figure 24 Help menu

- TomoCon manual on-line manual will be opened,
- <u>About...</u> the About... dialog is opened informing about the current application version.

TatraMed

## 3.2 Setting up the application – User Preferences

The **TomoCon setup** dialog can be opened by clicking at the <u>Setup...</u> submenu in the **TomoCon** menu (see **3.1.5.1 TomoCon menu**). The **TomoCon setup** dialog (see Figure 25) allows to:

- Set up the mouse wheel and buttons behaviour and the application settings (see **3.2.1 Setting up the application**),
- Display/hide text types in views (see 3.2.3 Displayed texts in views ),
- Set up the modality settings (see 3.2.4 Modality settings),
- Set up color shades and shape of TomoCon's objects (see 3.2.5 Color settings),
- Set up the application language (see **3.2.6 Application language**).

Application settings except the language settings changed with the **TomoCon setup** dialog are saved and immediately applicable to the opened application.

## 3.2.1 Setting up the application

Common application settings can be set up in the **View/Controls** tab (see Figure 25), the **TomoCon setup** dialog (see **3.1.5.1 TomoCon menu**):

- View options view settings:
  - o Turn on/off non-square views (Allow non-square views),
  - Turn on/off DSA mode automatic activation (Always apply DSA) if the image in the current view contains DICOM structure for DSA,
- Status bar options information displayed at the bottom of the Status bar:
  - o Turn on/off displaying current point series identifications (Series),
  - o Turn on/off displaying current point level values (Level),
  - Turn on/off displaying current point coordinates (Current point),
- **Open on patient load** display selected dialogs after selecting and opening patient:
  - The Gray dialog (see 3.4 Window and Level manipulations),
  - The Zoom dialog (see **3.5 Zooming image views**),
  - The Cine dialog (see **3.10 Play multi-frame images Cine dialog**),
- Mouse options:
  - For more Mouse options using the buttons and the scrolling wheel in the current view (see **3.2.2 Mouse actions**).

| A View texts           | Colors        | 🧉 L                  | anguage |
|------------------------|---------------|----------------------|---------|
| 🏷 View/Controls        |               | 🛛 🐠 Modality se      | ttings  |
| View options           | - Mouse optio | ns                   |         |
| Allow non-square views | First clic    | k only activates vie | ew      |
| 🗹 Always apply DSA     | 🔽 Double      | click starts/stops c | ine     |
| Status bar options     |               |                      |         |
| 🗹 Series               | 💾 Prima       | ry action            | ~       |
| Pixel value            |               |                      |         |
| Current point          | Conte         | ext menu             | *       |
| Open on patient load   | Conte         | ext menu             | ~       |
| Gray dialog            |               |                      |         |
| Zoom dialog            | Comb Comb     | ine scrolling        | *       |
| Cine dialog            |               |                      |         |

Tatra

Figure 25 TomoCon setup dialog, View/Controls tab

#### 3.2.2 Mouse actions

Actions associated with mouse buttons and the scrolling wheel can be activated in the **View/Controls** tab, the **TomoCon setup** dialog (see Figure 25):

Choose following actions to be associated with mouse buttons and the scrolling wheel:

- -- No action the mouse button will not be used in TomoCon,
- **Context menu** after pressing the mouse button the current view's context menu will appear,
- **Primary action** the mouse button will act according to the function specified in toolbars and dialogs; **NOTE!** Only Primary action button can be used to define the current point, obtain coordinates and gray level values,
- Move action, Zoom action, Gray action, GrayRect action the mouse button will do only the selected function.

Additionally, scrolling the mouse wheel (often functional as the middle mouse button) can be used in different ways:

- Scroll by images move the images within the series in the current view backwards and forwards,
- Scroll by frames move the images of the multi-frame image in the current view backwards and forwards; the function is not available for single images,
- **Combine scrolling** move the single and multi-frame images in the current view within the series backwards and forwards.

It is possible to associate following actions with one and double mouse click on the view:

- **First click only activates a view**, after clicking into an inactive view it will only become an active view. If this checkbox is not selected, after clicking into an inactive view it becomes an active view and selected action will be triggered in it immediately.
- **Double click starts/stops playback,** double mouse click on selected view, which displays an image, will start or stop playback of multi-frame image in the active view (see **3.10 Play multi-frame images Cine dialog**).

## 3.2.3 Displayed texts in views

Each user may have their own specific requests for information displayed in various views. TomoCon comes with pre-configured set of texts, which will be displayed in each type of view and are freely adjustable by user (see Figure 26). Use the **View texts** tab in the **TomoCon setup** dialog to set up your own preferences.

| 🕥 View/Contro                                                                                                    | ls 🧧                                                                                                    | <ul> <li>Modality settings</li> </ul>                                                                                 |
|----------------------------------------------------------------------------------------------------|----------------------------------------------------------------------------------------------------|----------------------------------------------------------------------------------------------------|
| 🗛 View texts                                                                                                    | Colors                                                                                                    | 🔮 Language                                                                                                    |
| Image view                                                                                                    | V Font                                                                                                    | Apply Default                                                                                                    |
| Series number<br>Study ID<br>Study description<br>Body part examined<br>Image number<br>Frame number<br>Acquisition date and tim<br>Window, level and pres<br>Enrico | Image identification<br>Orientation<br>Contrast/bolus agent<br>Transformation type<br>Modality specific<br>Pixel size<br>Image position | Institution name<br>Patient name<br>Patient ID<br>Birth date<br>Patient age and sev<br>Accession number<br>Studu date |
|                                                                                                    | Gantry/Detector Tilt<br>Window and level                                                                                                | OK Cance                                                                                                    |

Figure 26 TomoCon setup dialog, View texts tab

Select a view type to be adjusted. Four identical square areas represent four view corners and contain description texts to be displayed in the corresponding corner. The fifth rectangular area on the left side contains unused description texts. The descriptions can be moved with mouse per drag-and-drop between the five areas.

Press the **Apply** button to use the selected settings.

The **Default** button returns to the factory defaults.

The **Font** button allows selection of different fonts or font sizes for the description texts. New font settings will be applied immediately.

## 3.2.4 Modality settings

Use the **Modality settings** tab in the **TomoCon setup** dialog (see Figure 27) to set up properties separated for each modality:

| 🕵 TomoCo | on setup        |                 |                   | X      |        |                |              |           |
|----------|-----------------|-----------------|-------------------|--------|--------|----------------|--------------|-----------|
| A        | View texts      | Colors          | 🍊 Langu           | lage   |        |                |              |           |
| ę        | View/Contro     | ols 🦉           | Modality setting: | 5      |        |                |              |           |
| Modality | CT 🗸            |                 |                   |        |        |                |              |           |
| Window   | v/Level presets | Advanced Layout |                   |        |        |                |              |           |
| Key      | Preset          | Window Le       | vel Shape         |        |        |                |              |           |
| F4       | Abdomen         | 350 40          |                   |        |        |                |              |           |
| F5       | Bone            | 1000 200        |                   |        |        |                |              |           |
| F7       | Brain<br>Larynx | 80 40<br>180 80 | 0<br>0            |        |        |                |              |           |
| F2       | Lung            | 1250 -50        |                   |        |        |                |              |           |
| F3       | Mediastinum     | 400 50          | Ō                 |        |        |                |              |           |
|          |                 |                 |                   |        | Window | w/Level preset |              | ×         |
|          |                 | Add Ec          | dit Delet         |        | Key:   | Preset name:   | Window: Leve | d: Shape: |
|          |                 |                 |                   |        |        | Brain          | 80 40        |           |
|          |                 |                 |                   |        | F2     | Dian           | 00 40        |           |
|          |                 |                 | ОК                | Cancel |        |                | ОК           | Cancel    |
|          |                 | (a)             |                   |        |        |                | (b)          |           |

Figure 27 TomoCon setup dialog, Modality settings tab, Window/Level presets sub tab (a), Window/level preset dialog (b)

It is possible to set up the following properties for each modality:

• Window/Level presets sub tab (see Figure 27 a) collects user-defined window, level and shape combinations for each modality, which are used in image grayscale settings. These combinations may be bound to keyboard function keys F2 to F9 as accelerators.

New presets can be added after pressing the **Add** button and already existing ones can be modified by pressing **Edit** in the **Window/Level preset** dialog.

A combination chosen from the list can be deleted after pressing the **Delete** button or edited by pressing the **Edit** button. When pressing the **Edit** button the **Window/Level preset** dialog (see Figure 27), which allows you to make the changes, will be opened.

- Advanced sub tab (see Figure 28) allows to:
  - o Select Color map palettes,
  - Palette gradation type (Window type and Default shape),
  - o Define default Cine frame rate (Default frame rate, Use image frame rate),
  - **Image interpolation mode** specify bitmap interpolation mode for image data visualisation:
    - None,
    - Bilinear,

- Bicubic,
- Turn on/off the **Enable supersampling** function.

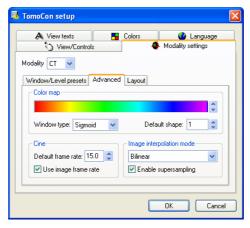

#### Figure 28 TomoCon setup dialog, Modality settings tab, Advanced sub tab

- **Layout** (see Figure 29) depending on the modality allows following actions after opening the first study:
  - **Load layout** fill the views with the first images of the first series opened in TomoCon.
  - **NOTE!** If the **Create slice sequence** option is activated, the views will be filled only if the first series of the first study opened in TomoCon does not contain multi-frame images;
  - Create slice sequence from all views in the working area.
  - Set the view layout (number of rows and columns)
    - Rows,
    - Columns.

| TomoCon setup                                                      |                                         |
|--------------------------------------------------------------------|-----------------------------------------|
| View texts     View/Controls  Modality CT                          | Colors 🛛 🍪 Language 🗳 Modality settings |
| Window/Level presets Advance                                       | d Layout                                |
| <ul> <li>✓ Load layout</li> <li>✓ Create slice sequence</li> </ul> | Rows: 3 🗘 Columns: 3 🗘                  |
|                                                                    |                                         |
|                                                                    |                                         |
|                                                                    | OK Cancel                               |

Figure 29 TomoCon setup dialog, Modality settings tab, Layout sub tab

## 3.2.5 Color settings

Default colors of certain displayed objects in TomoCon can be changed in the **Colors** tab, the **TomoCon setup** dialog (see Figure 30). It is possible to change colors for:

- Cutline:
  - o Standard,
  - o Current,
- Point selection cursor,
- Overlay,
- Curves, e.g. ECG,
- Window frame
  - o Standard frame views in the working area and in the thumbnail palette,
  - Selected frame the chosen current view in the working area and in the thumbnail palette,
  - Slice sequence frame slice sequence views,
- **MPR intersection** current view's MPR position in other views and in the thumbnail palette,
- **Text** text information in the views.

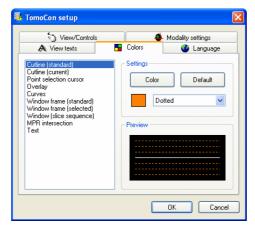

Figure 30 TomoCon setup dialog, Colors tab

Click at the **Color** button or the current object's color box in **Settings** to choose a color. A dialog will be opened with default color palette or a palette created by the user. Click at the selected color; press **Default** to return to the default color.

Change the line types:

- Solid,
- Dashed,

- Dotted,
- Dash-dot.

Change the text type:

- Simple,
- Extended.

In **Preview** the subject with changed color or shape will be displayed.

## 3.2.6 Application language

TomoCon allows to select the application language using the **Language** tab in the **TomoCon** dialog (see Figure 31):

- Slovak,
- Czech,
- English.

The language will be changed after restarting the application.

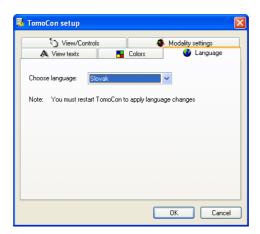

Figure 31 TomoCon setup dialog, Language tab

## 3.3 Open a patient study

The Search studies dialog (see Figure 32) allows to search and open selected study of patient in TomoCon.

A dialog will be opened by either clicking at the **Den study** icon the Standard toolbar or the **Open study...** submenu in the **Study** menu (see **3.1.5.2 Study menu**).

TomoCon enables handling patient image data, archived on following data storages:

- Local studies (see 3.3.2 Local studies),
- DICOM format source (CD, HD, etc.) (see 3.3.5 DICOMDIR),
- PACS system (see 3.3.4 TomoCon PACS server),
- Device with DICOM protocol (see **3.3.6 External data acquisition devices**).

TomoCon application saves all data in the local studies on the local workstation. It is also possible to export the data from this storage to other external data storage

#### 3.3.1 Studies filter

When opening a study from any type of data source (except DICOMDIR), only studies meeting selected requirements will be displayed. Select requirements at the top of the **Search studies** dialog, the **Filter** part (see Figure 32):

Following criteria are available:

- Patient name,
- Accession number,
- Patient ID,
- Examination date:
  - o <u>T</u>oday,
  - o <u>Y</u>esterday,
  - o From To,
- Date of birth,
- Sex,
- Modality:
  - o All Modalities,
  - o Choose a modality.

After pressing the **Search** button the search process will be started and a list of studies will be displayed in the **Search studies** dialog window. These studies can be then

sorted according to the selected study parameter (by clicking at the column header, where is the selected parameter displayed).

For each study it is possible to unfold a list of series by clicking at the  $\boxplus$  symbol or fold the list by clicking at the  $\square$  symbol. Unfolded series list displays basic series information including number of images in the series.

Studies can be selected by marking the particular study in the list (by clicking at the study) or marking multiple studies while holding the Ctrl key (selection of more single studies) or the Shift key (selection of a group of studies between two clicked studies).

## 3.3.2 Local studies

DICOM data is retrieved from external data sources and stored locally in the **Local studies** area. All studies stored in this area can be searched in the **Local studies** tab (see Figure 32) and after select they can be opened.

| Search<br>Today<br>Yesterday<br>Clear filter  | Patient name:<br>From: To:<br>3.6 2005 3.6<br>Referring physician:<br>PACS studies 3 D | Patient<br>2005 V Any<br>Study descrip   | ×           | BI                                 |                  | MG PT<br>MR PX<br>MS RF<br>NM RG | SR<br>ST<br>TG<br>US<br>XA<br>XC |                           |             |
|-----------------------------------------------|----------------------------------------------------------------------------------------|------------------------------------------|-------------|------------------------------------|------------------|----------------------------------|----------------------------------|---------------------------|-------------|
| Patient ID<br>TEST 2<br>TEST 3<br>Series numb | Patient name<br>Last name*First name<br>CT-MR*FUSION<br>er Series descript             | S Date o<br>M 2003-1<br>M<br>Series date |             | Study time<br>12:00:00<br>Modality | CT               | r,mr                             | scription                        | Accession<br>842778-01/03 | Referring ; |
| 1                                             |                                                                                        | 1899-12-31<br>1899-12-31                 |             | MR<br>CT<br>MR                     | 1<br>27<br>26    |                                  |                                  |                           | Lock/Unio   |
| TEST 4                                        | CT^DEMO                                                                                | F 1966-0                                 |             |                                    | 1 CT             | r,sr                             |                                  | 283659-02/03              |             |
| Series numk                                   | er Series descript                                                                     | Series date<br>2003-02-24                | Series time | Modality<br>CT<br>CT               | Image<br>1<br>68 | \$                               |                                  |                           |             |
| ()                                            |                                                                                        |                                          | Ш           |                                    |                  |                                  |                                  |                           | >           |

Figure 32 Search studies dialog

After pressing the **Search** button the searching process will start and studies fulfilling the specified criteria will be displayed.

Selected studies can be opened in TomoCon (after pressing the **Open study** button).

Dialog also supports following operations with each selected study in this list:

- lock study against automatic deletion (after pressing the Lock/Unlock button),
- send study to external PACS server (after pressing the Send button),
- delete study (after pressing the **Delete** button),
- burn study on CD (after pressing the **Create CD** button the **Create CD** dialog will be opened (see **3.27 Archive patient studies on CD**), after pressing the

**Add** button the selected study will be added to the list of studies, ready to be burned).

## 3.3.3 Opening multiple studies

Multiple patient studies can be opened simultaneously in TomoCon. When opening another study, a dialog will be opened (see Figure 33). Choose the **No** button if you want to keep the currently opened studies. Press **Yes** to close the studies.

| TomoCon 3.0                   |
|-------------------------------|
| Close currently open studies? |
| Yes No Canrel                 |

Figure 33 "Close currently opened studies?" message box

#### 3.3.4 TomoCon PACS server

TomoCon can be connected to any standard PACS server for data acquisition. The default one is **TomoCon PACS** server, pre-configured for the immediate use. Detailed information is accessible through the **PACS studies** tab, the **Search studies** dialog (see Figure 34).

| Y | Search<br>Today<br>'esterday<br>Clear filter | Patient na From 7. 6.20 Referring ( | ☐ To<br>15 ⊻ 7.6<br>ohysician: | x<br>.2005                   | Accession n<br>Patien<br>May<br>Study descri | t sex Da             | ist*<br>te of birth: |                            | All modalitie<br>BI DX<br>CD ES<br>CR GI<br>CT HI<br>DD IO<br>DG LS | K MA<br>S MG<br>M MR<br>C MS | PT<br>PX<br>BF<br>RG | ]SR<br>]ST<br>]TG<br>]US<br>]XA<br>]XC |               |                 |
|---|----------------------------------------------|-------------------------------------|--------------------------------|------------------------------|----------------------------------------------|----------------------|----------------------|----------------------------|---------------------------------------------------------------------|------------------------------|----------------------|----------------------------------------|---------------|-----------------|
|   | Patient ID                                   | Patient                             |                                | Sex                          | Date o                                       | fhidh                | Study date           |                            | Study time                                                          | Study ID                     | Modelity             | Description                            | Accession No. | Referring pl    |
| Ģ | TEST 4                                       | CT^DEI                              |                                | F                            | 1966-0                                       |                      | 2003-02-2            |                            | 13:12:10                                                            | olday ib                     | CT,SR                | Description                            | 283659-02/03  | r or or ning pi |
| T | Series num                                   | ner Sr                              | eries descript                 | Serie                        | es date                                      | Series               | time                 | Modal                      | iv                                                                  | Images                       |                      |                                        |               |                 |
|   | 1<br>1<br>1                                  |                                     |                                |                              |                                              |                      |                      | SR<br>SR<br>SR<br>SR<br>SR |                                                                     | 1<br>2<br>3<br>1             |                      |                                        |               |                 |
| Ð | TEST 6                                       | TESTAP                              |                                | 0                            | 2004-0                                       |                      | 2004-05-0            | 1                          | 12:00:00                                                            | 1                            | MR                   | Hiava*standard                         | 136783811     |                 |
| 曱 | TEST 6                                       | MR-PE                               | P^FUSION                       | М                            | 1952-1                                       | 2-11                 | 2003-04-1            | 4                          | 09:25:19                                                            | 1                            | MR,PT                |                                        | 692841-01/03  |                 |
|   | Series numi                                  | per Se                              | eries descript                 | escript Series date Series t |                                              | time Modality        |                      | Images                     |                                                                     |                              | Retrieve             |                                        |               |                 |
|   | 1                                            | Ħ_                                  | tse_tra                        |                              | -03-14<br>-03-14                             | 09:25:19<br>09:26:19 |                      | PT<br>MR                   |                                                                     | 63<br>20                     |                      |                                        |               |                 |
| < |                                              |                                     |                                |                              |                                              | ш                    |                      |                            |                                                                     |                              | )                    |                                        |               | >               |
|   | Retrieve                                     |                                     |                                |                              |                                              |                      |                      |                            |                                                                     |                              |                      |                                        |               |                 |

Figure 34 Search studies on PACS server dialog

The selected study can be retrieved from PACS server into Local studies area by pressing the **Retrieve** button. After pressing the **Open study** button instead of **Retrieve**, the study will be automatically opened in TomoCon immediately after being retrieved from the PACS server.

## 3.3.5 DICOMDIR

Any data stored in DICOM format, whether on CD, HD or shared network server directory, can be accessed over the **DICOMDIR** selection (see Figure 35).

| Ye   | Search<br>Today<br>esterday | Patient name:<br>From To:<br>7.6.2005 V 7.6.2<br>Referring physician: | Accession number<br>Patient sex:<br>2005 Y Any Y<br>Study description: | : Patient ID:<br>Date of bitth: | All modaliti           | X MA<br>S MG<br>M MR<br>C MS<br>D NM | PT PX BRF BRF BRF BRF BRF BRF BRF BRF BRF BRF | SR<br>ST<br>TG<br>US<br>XA<br>XC |                               |              |
|------|-----------------------------|-----------------------------------------------------------------------|------------------------------------------------------------------------|---------------------------------|------------------------|--------------------------------------|-----------------------------------------------|----------------------------------|-------------------------------|--------------|
| ) Li |                             | <u> </u>                                                              | COMDIR                                                                 |                                 |                        |                                      |                                               |                                  |                               |              |
|      | Patient ID<br>TEST 3        | Patient name :<br>CT-MR^FUSION                                        | Sex Date of birth                                                      | Study date<br>2003-11-01        | Study time<br>12:00:00 | Study ID                             | Modality<br>CT.MR                             | Description                      | Accession No.<br>842776-01/03 | Referring pl |
| Ϊr   | Series num                  |                                                                       | Series date Se                                                         |                                 | idality                | Images                               | CI,MR                                         |                                  | 642776-01703                  | Retrieve     |
| ٦    | 1                           |                                                                       |                                                                        | MF                              | ۱                      | 25                                   |                                               |                                  |                               |              |
|      | TEST 4                      | CT^DEMO                                                               |                                                                        | 2003-02-24                      | 13:12:10               | 1                                    | CT,SR                                         |                                  | 283659-02/03                  |              |
|      | TEST 6<br>TEST 6            | TEST*PATIENT<br>MR-PET*FUSION                                         |                                                                        | 2004-05-01<br>2003-04-14        | 12:00:00<br>09:25:19   | 1                                    | MR<br>MR.PT                                   | Hlava^standard                   | 135783811<br>692841-01/03     |              |
| Τr   | Series num                  |                                                                       | Series date Se                                                         |                                 | odality                | Images                               | imitsje i                                     |                                  | 032041-01703                  |              |
| H    | 1                           | Ser Series descript                                                   | Series date 5                                                          | PT                              |                        | 63                                   |                                               |                                  |                               |              |
|      | 1                           |                                                                       |                                                                        | MF                              | R.                     | 20                                   |                                               |                                  |                               |              |
| ٦    |                             | _                                                                     |                                                                        |                                 |                        |                                      |                                               |                                  |                               | v            |
|      |                             |                                                                       |                                                                        |                                 |                        |                                      |                                               |                                  |                               | >            |
| <    |                             |                                                                       |                                                                        |                                 |                        |                                      |                                               |                                  |                               |              |
| - 1  | etrieve                     |                                                                       |                                                                        |                                 |                        |                                      |                                               |                                  |                               |              |

Figure 35 Search studies in DICOMDIR dialog

After pressing the **Search** button, TomoCon will ask for the directory pointing to the DICOM data.

In the **DICOMDIR** area it is not possible to specify settings in the **Filter** box for data selection.

## 3.3.6 External data acquisition devices

Multiple available data acquisition devices and PACS servers can be defined and accessed over network. They can be specified after pressing the **Options...** button. After the specification (see **3.3.8 Settings**), the new DICOM data source will be displayed as another data source (a new tab with the source name) in the **Search studies** dialog.

## 3.3.7 Send study to external data device

Patient data can be sent over network to any PACS server or other DICOM data storage device. In the **Local studies** area, the **Search studies** dialog, select a study and press the **Send** button. If multiple remote devices are available and defined, the **Select remote device** dialog (see Figure 36) will pop up to specify the target device. Select the desired remote device and press the **OK** button. The study will be sent. To define DICOM data source see the **Options** dialog (see **3.3.8 Settings**).

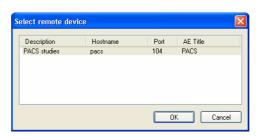

Tatra

Figure 36 Select remote device dialog

#### 3.3.8 Settings

Following settings are available through the **Options** dialog (see Figure 37 a) that will be displayed after pressing **Options** in the **Search studies** dialog:

- Local studies folder local studies folder properties (see 3.3.8.1 Local studies properties),
- Local DICOM settings settings for importing DICOM data to TomoCon (see 3.3.8.2 DICOM receiver settings),
- **Remote devices** external devices settings for DICOM data exchange (see **3.3.8.3 External DICOM device configuration**).

| Options |                                                                                                    |                                                                                                    |
|---------|----------------------------------------------------------------------------------------------------|----------------------------------------------------------------------------------------------------|
|         | AE Title: TOMOCON<br>Listen port 104<br>Port AE Title Add<br>D4 PACS Delete<br>Configure<br>Verify<br>Move up<br>Move down | Description PACS studies<br>Hostname pacs<br>AE Title PACS<br>Port 104<br>Advanced options<br>TomoCon PACS server<br>Character set ISD-IR 192 |
|         | OK Cancel                                                                                                    | OK Cancel                                                                                                    |
|         | (a)                                                                                                    | (b)                                                                                                    |

Figure 37 Options dialog (a), Device configuration dialog (b)

#### 3.3.8.1 Local studies properties

It is possible to define a folder for Local Studies in the **Options** dialog (see Figure 37 a). If saved data size exceeds **Maximal used capacity**, the oldest studies if not locked against deleting will be deleted.

### 3.3.8.2 DICOM receiver settings

TomoCon has its own local DICOM receiver that saves patient data automatically to Local studies. It is possible to set following properties:

- **AE Title**,
- Listen port port for receiving DICOM data.

## 3.3.8.3 External DICOM device configuration

DICOM device definition can be added (Add) and configured (Configure...). After pressing one of these buttons a device configuration dialog will be opened (see Figure 37 b). The new device, named in **Description**, will be displayed in **Remote devices** and in the **Search studies** dialog. It is possible to reach it the same way as the other data sources.

## 3.4 Window and Level manipulations

To be able to see patient image data with correct contrast and image details in some particular grayscale range, the user can change the gray level and window with the **Window/Level** dialog (see Figure 38). It will be opened by either clicking at the **Window and Level...** icon in the Standard toolbar or **Window/Level...** submenu in the **Tools** menu (see **3.1.5.3 Tools menu**).

|              |              |     |      | Window/Level |       |              |     | ×    |
|--------------|--------------|-----|------|--------------|-------|--------------|-----|------|
| Window/Level |              |     | ×    |              |       |              |     |      |
|              |              |     |      | Window: <    |       |              | Σ   | 2529 |
| Window: 🔇    |              | >   | 2529 | Level: 🔇     |       |              | >   | 154  |
| Level: 🔇 📖   |              | >   | 154  | Shape: 🔇     |       |              | >   | +5   |
| Invert Apply | Apply to all | Res | et   | ✓ Invert     | Apply | Apply to all | Res | et   |

Figure 38 Window/Level dialog variants

Changes made with the **Window** and **Level** sliders will be only seen in the current view and stay valid until a new image from the thumbnail palette is chosen. The window and level values will be then set up according to the chosen image.

After pressing the **Apply** button the changes are applied and stored to the image in the current view (it can be seen in the thumbnail palette). After pressing the **Apply to all** button, the same changes are applied and stored to all images from the current series, including all 3D, MPR, fusion and other view types.

Pressing the **Reset** button will restore original window and level settings (these settings are from the imaging device and are never discarded from the patient data) in all views of the current series (series that the current view belongs to).

The palette gradation **Shape** modifies the black-gray-white gradation curve of the selected palette. It can be used after a non-linear color map palette **Window type** has been selected (see **3.2.4 Modality settings**).

Users can create and use their own "predefined window, level and shape settings" by clicking at a small triangle at the right side of the black-gray-white bar **Mindow/Level** in the **Window/Level** dialog and selecting the **New preset**... menu. The **Window/Level preset** dialog will be opened (see Figure 39). Old presets can be changed and a new own preset for the selected modality can be described with its own name (**Preset name**) and stored for later use. Choose any keyboard shortcut F2 to F9 from the **Key** combo box to be bound with the selected presets. The new presets will be activated by pressing the keyboard shortcut or by clicking at the preset in the list of presets.

Use the same process to set up window, level and shape for each modality in **Modality settings** tab, the **TomoCon setup** dialog (see **3.2.4 Modality settings**).

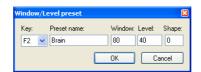

Figure 39 Window/Level dialog – defining new Window/Level/Shape preset

To modify window and level simultaneously without opening the **Window/Level** dialog, click at the  $\frac{1}{2}$  **Window/Level** icon in the **Image** menu or at the Context toolbar (mouse cursor will get  $\frac{1}{2}$  form). Then click at the view and move the mouse (with the primary mouse button pressed) horizontally (window) and vertically (level). Level and window are changed immediately.

For optimal level and window setting for the patient images you can also use the **Window/Level Rectangle** function in the **Image** menu or in the context menu. Click at the **Window/Level Rectangle** icon. The mouse cursor will get  $\square$  form. Click into the image and hold the mouse button. Move the cursor (shaped  $\square$ ) across the area. A rectangle will be drawn around the area. You can cancel the dragged rectangle by pressing the Esc button on the keyboard. After releasing the mouse button, window and level will be set for optimal contrast in the area within the rectangle.

The <u>Window/Level</u> and Window/<u>Level rectangle</u> functions apply only to the current view. The window and level changes from current view can be also applied to the image (which will be also displayed in the thumbnail preview). Press **Apply** in the current view's context menu to apply this changes to the image. Press **Apply to all** to apply this changes to all images and views of the current series.

## 3.5 Zooming image views

The **Zoom** dialog (see Figure 40) can be used for zooming details in the image, e.g. while contouring small structures or clicking reference points. It can be opened by either clicking at the  $\bigcirc$  **Zoom** icon in the Standard toolbar or the **Zoom**... submenu in the **Tools** menu.

| Zoom         |              | ×       |
|--------------|--------------|---------|
| Zoom factor: |              | 325.0 % |
|              |              | >       |
| Apply        | Apply to all | Reset   |

Figure 40 Zoom dialog

The **Zoom factor** can be varied between 50% and 1600%. It applies immediately to the current view. The same effect has scrolling the mouse wheel while the Ctrl button is pressed on the keyboard. The image is zoomed from the middle of the view equally to all directions. You might need to move the zoomed part of the image to the side with the <u>Move</u> function in the <u>Image</u> menu or by pressing the  $\bigoplus$  Move icon in the Context bar to see desired detail.

Click on the **Apply** button in the **Zoom** dialog to apply the zoom to the image opened in more views and to the thumbnail preview. Click on the **Apply to all** button in the **Zoom** dialog to apply the zoom to all images, views and thumbnail previews of the same series.

To modify the zoom factor using the mouse (without opening the **Zoom** dialog), click at the **Q Zoom** icon in the **Image** menu or on the Context toolbar (mouse cursor will get  $\stackrel{\circ}{}$  form). Click in the view and move the mouse (with the primary mouse button pressed) in the image vertically. The image will be immediately zoomed and the clicked point will stay at the same position. This is useful when zooming a particular detail.

Use the **C** Zoom rectangle function in the Context toolbar or in the **Image** menu to zoom an exact image area to the whole view size (up to the maximum of 1600%). Click at the icon (mouse cursor will get **S** form), then click into the image and hold the mouse button. Move the **S** cursor with mouse across the area, a rectangle will be drawn around the area. You can cancel the dragged rectangle by pressing the Esc button on the keyboard. After releasing the mouse button, the area within the rectangle will be zoomed to fill the view.

The **Zoom** and **Zoom rectangle** functions apply only to the current view. The zoom changes from current view can be also applied to the image (which will be also displayed in the thumbnail preview). Press **Apply** in the current view's context menu

to apply this changes to the image. Press **Apply to all** to apply this changes to all images and views of the current series.

### 3.6 Current view size

The current view size can be changed using the options in the <u>View</u> menu, View size (see Figure 41) or using the Standard toolbar. The following actions are available:

- **Enlarge view** enlarge the current view up to the size of the main window,
- **<u>Reduce view</u>** reduce the current view down to the original size,
- **Restore** all views restore all views to their original sizes.

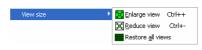

**Figure 41 View size options** 

## 3.7 Creating a sequence of slices

Whole image series can be previewed in the thumbnail palette. However, thumbnail previews are rather small and lack additional text information. The solution is to create a **Slice sequence** by clicking at the **Create slice sequence** submenu in the <u>View menu</u>.

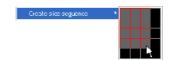

Figure 42 Create slice sequence

A small grid matching the currently selected views layout will be displayed. Mark any two views in the grid and the rectangular area of views between them will form a new sequence (see Figure 42) marked with a colored frame (see **3.2.5 Color settings**). If you activate any of the sequence views and click at the thumbnail preview, the whole sequence of views will be filled with images around the selected one (see Figure 43). The selected image will be displayed in the current view. This set of images can be scrolled with **Prev** and **Next** icons located at the Standard toolbar or with the slider at the right side of the Working area.

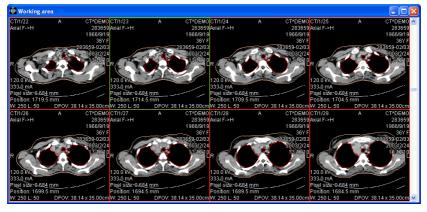

Figure 43 Slice sequence

Multiple Slice sequences can be created containing same or different series. It is not possible to define overlapping areas of sequence views.

Slice sequence can be deleted by clicking at the  $\Box$  Clear view icon in the <u>V</u>iew menu or at the Context toolbar when any sequence view is active. Clicking at the  $\Box$  Clear all views in the <u>V</u>iew menu deletes all defined sequences.

## 3.8 Synchronizing displayed series

Multiple series can be "locked" together to scroll synchronously in views. This mode can be selected by clicking at the **Series synchronization** submenu (see Figure 44) in the **View** menu.

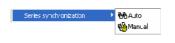

#### **Figure 44 Series synchronization**

Two synchronization modes are available:

- <u>A</u>utomatic,
- <u>Manual</u>.

In automatic mode images from different series are displayed at matching or similar positions. While scrolling one view, images in other views are also scrolled at matching or similar positions. (It is not possible to use this mode when the patient is positioned differently while scanning the series.)

In manual mode the displayed images in views are considered as "currently being displayed at correct positions". While scrolling one view, images in other views are scrolled by approximately same offsets.

## 3.9 Annotations and measurements

Annotations and measurements in TomoCon are used for measuring distances, angles, areas, density profiles and describing chosen parts of patient image data. TomoCon offers the following annotation and measurement tools:

- Text detailed information on text description (see 3.9.1 Text annotations),
- <u>Marker</u> text description with a marker pointing to the point described (see **3.9.2 Marker annotations**),
- **<u>D</u>istance** distance between two point (see **3.9.3 Distance**),
- Distances and angle (see 3.9.4 Distances and angle),
- **Probe** desired point level values (see **3.9.5 Probe**),
- **Density profile** characteristics of all image points between two points (see **3.9.6 Density profile**),
- <u>Ellipse</u> characteristics of all image points covered by the elliptical area (see **3.9.7 Ellipse**),
- <u>**Rectangle**</u> characteristics of all image points covered by the rectangular area (see **3.9.8 Rectangle**),
- <u>Area</u> characteristics of all image points covered by a free area (see **3.9.9** Free area).

All annotations and measurements can be found in the <u>Annotations menu</u> (see 3.1.5.6 Annotations menu). It is also possible to activate them in the Annotations toolbar (see 3.1.4.4 Toolbars). After activating, the tools can be used only once. It means that every time you need to use a chosen tool, it is necessary to activate it again.

After using an annotation and measurement tool, it is possible to set up its properties through the annotations and measurements context menu (see Figure 45). It will appear when moving the cursor over the tool (it will be highlighted and cursor will change from an arrow to a cross) and pressing the mouse context button. The following actions are available:

- <u>F</u>ont settings,
- <u>C</u>olor settings,
- <u>Keep settings</u> color and font settings for newly created annotations and measurements:
  - o For all tools,
  - o For same type tools,
- <u>E</u>dit label,

- <u>D</u>elete a tool,
- **Locked** a tool in the image against moving, deleting or above mentioned actions.

| A Eont          |                 |
|-----------------|-----------------|
| Keep settings 🔸 | For <u>a</u> ll |
| Ia Edit label   | For same type   |
| 🚊 Delete        |                 |
| Locked          |                 |

Figure 45 Annotations and measurements context menu

When using a tool covering an area (Ellipse, Rectangle, Free area), the **Show text** option is added (see Figure 46). The following actions are available:

- <u>Size of the outlined area</u>,
- M<u>i</u>n value,
- M<u>a</u>x value,
- <u>M</u>ean value,
- <u>D</u>eviation.

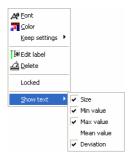

Figure 46 Context menu for ellipse, rectangle and free area

When using Density profile, the **Show/Hide graph** option is added (see **3.9.6 Density profile**).

To move the annotation and the measuring tool to a different position within the view, move the mouse cursor over the annotation and the measuring tool until its highlighted (the cursor will change from an arrow to a cross). Hold the primary mouse button and release when desired. The annotation text will be moved together with the tool.

When moving angle and distance measuring tool, it is also possible to move only one point at the end of the measuring line. When moving the mouse cursor over the chosen end point, this will change into a red circle (see Figure 48). Press the primary mouse button and move the point to a different place.

After replacing the annotation and the measurement tool or its point the displayed values will be immediately recalculated.

With every annotation you can use an edit box to write necessary notes about the annotations and measurements. When moving across the edit box with mouse cursor, it will be highlighted with rectangle in the same colour as the annotation connected with it. The mouse cursor will change its shape from an arrow to a cross. Hold the primary mouse button and relocate the edit box in position with the annotation. When moving the whole annotation the edit box will move with the annotation in the changed position.

TomoCon calculates the real point distances or area automatically for patient images with transformation (see **3.1.2.1 Image Transformation**). Images with no transformation (see **3.1.2.2 No Transformation**) rarely contain sufficient information in the patient study data needed for these calculations. The calculations are therefore given in pixels. Conversion from pixels to length units (mm) or area units (cm<sup>2</sup>) can be done manually using calibration (see **3.9.10 Calibration**).

#### 3.9.1 Text annotations

Short text descriptions can be written directly inside the image, near the important structure or object using the **Text annotation**. **Text annotation** mode can be initiated by clicking at the **Text** item in the **Annotations** menu.

Click at the point in the image, which should be annotated. Small white text line editing box will be opened (see Figure 47). Type in the description text and press Enter.

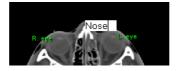

Figure 47 Image with Text annotations

#### 3.9.2 Marker annotations

Short text descriptions pointing at the important structure or object can be written directly inside the image using the **Marker annotation** mode. It can be initiated by clicking at the  $\underline{\mathcal{M}}$  Marker item in the Annotations menu.

Click at the point in the image, which should be annotated. Drag a thin line to the place, where the annotation text should be placed. Click the mouse button, a small white text line editing box will be opened. Type in the description text and press Enter (see Figure 48).

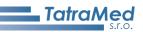

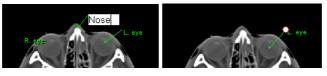

Figure 48 Image with Marker annotations

#### 3.9.3 Distance

Distance measurement can be used after clicking at the  $\mathbf{\underline{\underline{D}}}$  **<u>D</u>istance** item in the **<u>Annotations</u>** menu.

Click at the first and at the second point, while dragging the measurement line. The distance between these two points is displayed near the second point (see Figure 49).

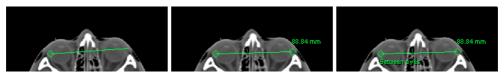

Figure 49 Distance between 2 points

## 3.9.4 Distances and angle

Distances and angle measurement can be used after clicking at the **<u>Annotations</u>** menu.

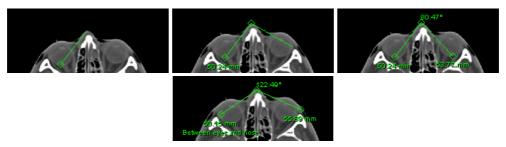

Figure 50 Distances and angle between 3 points

It acts like Distance measurement, except that additional third point has to be defined. Both distances and an angle between distance-lines are displayed (see Figure 50).

## 3.9.5 Probe

Probe measurement can be used after clicking at the  $2^{151}$  **Probe** item in the **Annotations** menu. Click at the desired point. The value in the image point is displayed near the defined point (see Figure 51).

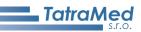

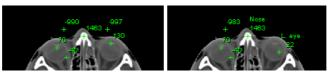

Figure 51 Probes at various points

### 3.9.6 Density profile

Line Density profile can be measured after clicking at the **<u>Annotations</u>** menu.

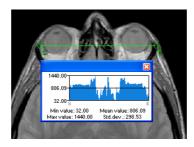

Figure 52 Density profile over a line between 2 points

Click at the first point with the primary mouse button, hold it and drag a measurement line, until the mouse button is released. Characteristics of all image points covered by the line are summarized and displayed as a tool tip (see Figure 52).

In open studies there can be more measurement lines created in the images. Their Density profiles can be temporarily hidden by clicking at the  $\aleph$  button at the right top of the graph. After clicking at the measurement line with context mouse button, the Density profile will reappear by choosing the **Show/Hide graph** option (see Figure 53).

| -     | Eont            |   |
|-------|-----------------|---|
| aa    | ⊆olor           |   |
|       | Keep settings   | ' |
| · · · | Edit label      |   |
| à     | Delete          |   |
|       | Locked          |   |
|       | Show/hide graph |   |

Figure 53 Density profile's context menu

#### 3.9.7 Ellipse

Ellipse drawing will be activated by clicking at the  $\square$  Ellipse item in the **Annotations** menu.

Click at any point with the primary mouse button, hold it and drag an ellipse between this point and mouse cursor. Characteristics of all image points covered by the elliptical area are summarized and displayed above the ellipse (see Figure 54).

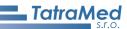

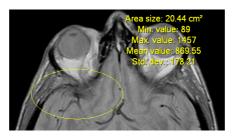

Figure 54 Elliptical area profile

You can move the ellipse to any place inside the image simply by grabbing it with mouse or resize it by grabbing its corners. The displayed values will be recalculated.

#### 3.9.8 Rectangle

**Rectangle** drawing will be activated by clicking at the  $\mathbf{\underline{\underline{R}}}$  **<u>Rectangle</u>** item in the **<u>Annotations</u>** menu.

Click at any point with the primary mouse button, hold it and drag a rectangle between this point and mouse cursor. Characteristics of all image points, covered by the rectangular area, are summarized and displayed above the rectangle (see Figure 55).

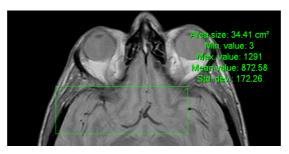

Figure 55 Rectangular area profile

You can move the rectangle to any place inside the image simply by grabbing it with mouse or resize it by grabbing its corners. The displayed values will be recalculated.

#### 3.9.9 Free area

Free Area drawing will be activated by clicking at the  $\frac{\Delta}{\Delta}$  Area item in the **<u>Annotation</u>** menu.

Outline an area dragging the  $\swarrow$  cursor with the primary mouse button pressed. Characteristics of all image points covered by the free area are summarized and displayed next to the free area (see Figure 56).

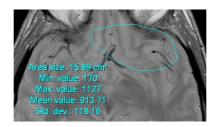

**Figure 56 Free Area** 

Press the Area icon, hold the Ctrl keyboard and with the primary mouse button pressed add an extra area (the mouse cursor will have  $\swarrow$  form) to the already existing area. Press the icon again, hold Shift keyboard and with the primary mouse button pressed subtract a part of the area (the cursor will have  $\checkmark$  form).

You can move the area to any place inside the image by grabbing it with mouse. The displayed values will be recalculated.

#### 3.9.10 Calibration

In images with no transformation, where pixel size is unknown, calibration can be used to calculate approximate distance between two points.

Choose <u>Calibration</u> (see Figure 57) in the Annotations context menu to activate calibration. The context menu will be displayed when pressing mouse context button at the distance type annotation.

Two options are available:

- <u>Calibrate measurement</u> open the Calibration dialog to define the calibration (see Figure 57),
- <u>Apply to whole series</u> apply the defined calibration to the series.

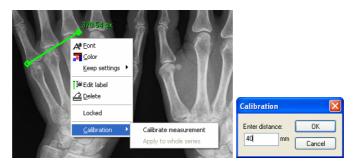

Figure 57 Calibration context menu and Calibration dialog

The **Calibration** dialog allows to define the calibration by entering the chosen line length in millimetres in the **Enter distance** box. After pressing the **OK** button, all measured distances and areas in the image will be calculated according to the defined calibration.

The calibration of already calibrated images with no transformation can be changed again using the **Calibration** dialog. A dialog will be open informing that the image is already calibrated (see Figure 58).

| TomoCo | on 3.0 🛛 🛛                                |
|--------|-------------------------------------------|
| ⚠      | This slice is calibrated, proceed anyway? |
|        | Yes <u>N</u> o                            |

Figure 58 Calibration dialog; This slice is calibrated, proceed anyway?

When changing the calibration in the series with calibrated images using the **<u>Apply</u> to whole series** option, a dialog will be open informing that the series is calibrated (see Figure 59).

| TomoCo | n 3.0  🛛                                           |
|--------|----------------------------------------------------|
| ⚠      | Any slice in series is calibrated, proceed anyway? |
|        | Yes No                                             |

Figure 59 Calibration dialog; Any slice in series is calibrated, proceed anyway?

NOTE! Calibration can not be used for images with transformation.

#### 3.9.11 Hide / show annotations

To hide or show existing annotations in all views and TomoCon working areas, select the  $\mathbf{\underline{M}}$  **<u>Annotations</u>** icon in the  $\mathbf{\underline{V}}$ **iew**/**<u>Annotations</u>** menu or **<u>View</u>/Tool<u>bars</u>/<u>Annotations</u>.** 

#### 3.9.12 Discard annotations

A single annotation can be deleted by clicking at it with the context mouse button and selecting the <u>Delete</u> entry in the opened <u>Annotations</u> context menu. You can also choose the <u>Annotations</u>... dialog in the <u>Annotations</u> menu (see 3.9.13 List of annotations).

To discard all defined annotations, defined in all opened patient studies, click at the  $\Box$  Clear all annotations icon in the <u>Annotations</u> menu.

It is also possible to discard annotations in the current image, series or study using the respective entries in the <u>Annotations</u> / <u>Delete</u> menu:

- . . Clear all in image icon,
- Clear all in series icon,
- 🛃 Clear all in study icon.

## 3.9.13 List of annotations

Click at the **Annotations...** item in the **Annotations** menu to open a dialog with the list of all annotations defined in the open studies (see Figure 60).

The list contains a type, location (series/image) and description of the annotations.

After selecting one of the annotations and pressing the **Go to annotation** button, the image with the selected annotation will be displayed in the current view.

By pressing **Delete** button the selected annotation will be deleted both from the list and the image.

| Туре                                                                                                 | Location (Series/Slice Patie                                                                                                    | Label                                     |
|----------------------------------------------------------------------------------------------------|----------------------------------------------------------------------------------------------------|-------------------------------------------|
| Marker                                                                                               | CT/1/11 (CT^DEMO)                                                                                                    | L.eye                                     |
| Marker<br>Distance<br>Distance<br>Angle<br>Ellipse<br>Rectangle<br>Density area<br>Distance<br>Angle | CT/1/11 (CT*0EMO)<br>CT/1/13 (CT*0EMO)<br>CT/1/19 (CT*0EMO)<br>CT/1/19 (CT*0EMO)<br>CT/1/18 (CT*0EMO)<br>CT/1/18 (CT*0EMO)<br>CT/1/28 (CT*0EMO)<br>MPR on CT/1 (CT*0EMO)<br>MPR on CT/1 (CT*0EMO) | R. eye<br>1starea<br>2nd area<br>3rd area |
| Go to ar                                                                                             | notation                                                                                                    | Delete Close                              |

Figure 60 Annotations dialog

## 3.10 Play multi-frame images – Cine dialog

Certain scanning devices (*XA*, *USG*, *MR*, etc.) are capable of capturing the whole sequence of image frames in certain time period and store it as one multi-frame image (movie).

TomoCon is capable of displaying the image either frame-by-frame or playing back in multi-frame mode (like a movie). To play back multi-frame images in multi-frame mode, open the **Cine** dialog by clicking at the **Markov Cine** icon in the Standard toolbar or the **Cine** submenu in the **Tools** menu (see Figure 61).

Using this dialog it is possible to control playback of images or a multi-frame image in any current view of the workspace (we select current view and in the dialog we choose the playback mode, then we select another view and in the dialog we choose the playback mode independently for this view). During selection of another current view the playback in the view will be kept.

| Cine [Frame 28/68]   | ×           |
|----------------------|-------------|
|                      | FPS: 25.0 🗘 |
| Looping     Sweeping |             |

Figure 61 Cine dialog

The Cine dialog allows:

- To play images in selected direction :
  - $\circ$  forward  $\blacktriangleright$ ,
  - o reverse ◀,
- To stop playing ■,
- To play images repeatedly:
  - o in one selected direction (Looping),
  - o back and forth (Sweeping),
- to change the frame rate **FPS** (frames per second),
- To turn on/off the presentation mode (see 3.10.1 Full Screen/Presentation mode).

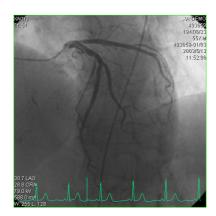

Figure 62 Cine view playing multi-frame image with ECG curve

If a multi-frame image contains curves (like ECG), these can be drawn into the image selecting the **Curves** option in the **View** menu (see Figure 62). While playing, the current position in the sequence of frames will be marked with a small vertical line inside the curve.

If the **Double click starts/stops playback** option is allowed in the TomoCon settings, (see **3.2.2 Mouse actions**), it is possible to start or stop playback of multi-frame image in the current view by simple double click with the left mouse button.

#### 3.10.1 Full Screen/Presentation mode

After pressing the **Full screen** icon in the **Cine** dialog, TomoCon will be switched into **Presentation mode/Full screen mode**, which is adapted for the projection in darkened room.

Full screen Presentation mode contains one view and allows:

- To play back multi-frame images in multi-frame mode (see **3.10 Play multi-frame images Cine dialog**),
- To select series and an image within the chosen series (Series & Image selection),
- Window/Level settings (see 3.4 Window and Level manipulations).

Press the 📺 icon in the **Cine** section or the Esc button on the keyboard to quit the Presentation mode.

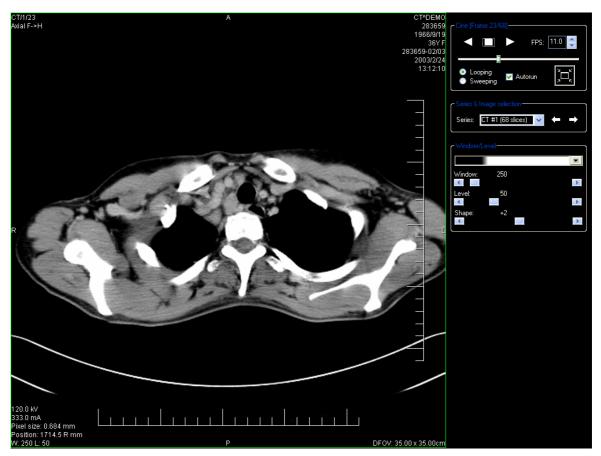

Figure 63 Full screen Cine mode

TatraMed

## 3.11 Contouring the patient – create ROIs

Patient contouring is used with two-dimensional (2D) display for better description and better recognition of patient anatomical structures by their coloured outlining in the image (see Figure 64). When creating contours on multiple images a ROI (Region Of Interest) will be automatically created, which can be later displayed in space in three-dimensional (3D) patient presentation. Volume of each ROI (in cm<sup>3</sup>) is calculated automatically.

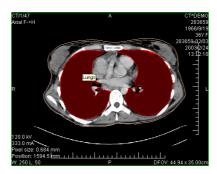

**Figure 64 Defined contour** 

Contours and ROIs can be defined using the **ROI properties** dialog (see Figure 65). It can be opened by clicking at the  $[mathbb{m}]$  **ROI** icon in the Standard toolbar or the **<u>R</u>OIs...** submenu in the **<u>T</u>ools** menu.

| I properties<br>ROIs Properties | Contours  |                 |                |
|---------------------------------|-----------|-----------------|----------------|
| Name                            |           | volume (ccm)    |                |
| Body                            |           | 3209.1<br>104.6 | CT #1<br>CT #1 |
|                                 |           |                 |                |
| New                             | Automatic | Ex              | ernal          |

Figure 65 ROI properties dialog, ROIs tab

The ROI properties dialog allows:

- To define new ROI the **ROIs** tab, the **New...** button (see **3.11.1 Adding new ROI**),
- Automatic segmentation of patient image data the **ROIs** tab, the **Automatic** button (see **3.11.2 Automatic contouring**),

- Automatic contouring of outline surface contours the **ROIs** tab, the **External...** button (see **3.11.3 Automatic contouring of outline contours**),
- To delete the specified ROI from the ROIs list the **ROIs** tab, the **Delete** button,
- To copy ROI between any two registered series the **ROIs** tab, the **Export** button (see **3.11.4 Copying ROIs**),
- To export selected ROI into a file ROIs tab, the Export to file... button (see 3.11.5 Export ROI to DXF or VTK file),
- To define chosen ROI properties the **Properties** tab (see **3.11.6 Edit ROI properties**),
- To define contour the **Contours** tab (see **3.11.7 Edit contours**).

#### 3.11.1 Adding new ROI

Add a new ROI to the list of ROIs by clicking at the **New...** button in the **ROIs** tab, the **ROI properties** (see Figure 65). If the current view is empty, the **New ROI** dialog will be opened with the list of series (see Figure 66).

| Choose se | aries you wa | ant to base th | e new ROI on | : |
|-----------|--------------|----------------|--------------|---|
| Modality  | Numbe        | er Slices      |              | ^ |
| MB        | 1            | 25             |              |   |
| CT        | 2            | 27             |              |   |
| PT        | 3            | 63             |              |   |
| MB        |              | 20             |              | ~ |

Figure 66 New Region of Interest dialog

A new line will be added to the list of existing ROIs with name "New ROI …" (continuing sequentially within the same series) and some random colour

The volume calculation is not possible until the ROI is defined in at least one image. Each ROI's volume (in cubic cm) is shown behind its name.

The check box at the left side of each ROI's name specifies whether the ROI will be displayed in all views.

**NOTE!** This process of defining ROI is necessary when adding ROI manually. In automatic contouring the ROI is generated automatically (see **3.11.2 Automatic contouring** and **3.11.3 Automatic contouring of outline contours**).

## 3.11.2 Automatic contouring

After pressing the **Automatic...** button in the **ROIs** tab in the **ROI properties** dialog (see Figure 65) the **Threshold** dialog for automatic contouring will be opened (see Figure 67).

| Threshold 🛛                   |
|-------------------------------|
| C Slice 1                     |
|                               |
| First slice 1 🗘 Last slice 68 |
| Threshold                     |
| Minimum: -68                  |
|                               |
| Maximum: 463                  |
|                               |
| OK Cancel                     |

Figure 67 Automatic contouring, Threshold dialog

The following options are available in the **Threshold** dialog:

- Slice box select the range of images, which are to be used for automatic contour search, by selecting an appropriate **First slice** and **Last slice** values.
- **Threshold** box select the **Minimum** and **Maximum** grayscale values for the search process. All grayscale values beginning within the selected threshold value range will be considered as matching. You can see this in the current view matching regions are displayed white, the rest is black (see Figure 68).

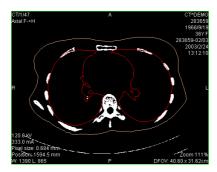

Figure 68 Segmented image with threshold selection, contouring bones

It is advisory to check the whole image range by dragging the **Slice** slider to see whether the currently selected **Threshold** setting delivers expected results and the inner parts of the surface are white. Press **OK** button to start the automatic search process (see Figure 69).

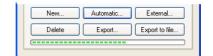

Tatra

Figure 69 ROI properties dialog, Automatic contouring

#### 3.11.3 Automatic contouring of outline contours

After pressing the **External...** button in the **ROIs** tab in the **ROI properties** dialog (see Figure 65) the **Threshold** dialog for creating outline surface contours - patient's head or body, will be opened (see Figure 70).

| Threshold     |                 | × |
|---------------|-----------------|---|
| Slice 1       |                 |   |
| <             |                 | > |
| First slice 1 | 🗘 Last slice 68 | * |
| Threshold     |                 |   |
| Minimum: -75  |                 |   |
|               |                 | > |
|               | OK Cance        | 4 |

Figure 70 External contouring, Threshold dialog

The following options are available in the **Threshold** dialog (see Figure 70):

- In the **Slice** box, select the range of images, which are to be used for automatic contour search, selecting an appropriate **First slice** and **Last slice** values.
- In the **Threshold** box, select the **Minimum** grayscale value for the search process. All grayscale values beginning with the selected minimum value will be considered as matching. You can see this in the current view matching regions are displayed white, the rest is black). The largest adjacent area will be outlined with contour (see Figure 71).

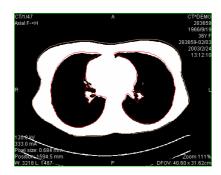

Figure 71 Segmented image with threshold selection, contouring whole body outline

It is advisory to check the whole image range by dragging the **Slice** slider to see whether the currently selected **Threshold** setting delivers expected results and the inner parts of the surface are white. Press **OK** button to start the automatic search process (see Figure 69).

A newly created ROI is automatically defined as a Series master (see **3.11.6 Edit ROI properties**).

## 3.11.4 Copying ROIs

ROIs can be copied between any two registered series (see **3.15 Registrations**). This can visually highlight objects, which are better viewable in another series.

After selecting ROI in the **ROIs**, **ROI properties** dialog and pressing the **Export...** button, the **Export ROI** dialog will be opened (see Figure 72). Here you can specify the target series for the ROI export. In the target series, after pressing **OK**, a new ROI will be created.

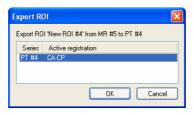

Figure 72 Export ROI dialog

## 3.11.5 Export ROI to DXF or VTK file

It is possible to export selected ROI into AutoCAD DXF file or VTK file. After selecting ROI in the **ROIs**, the **ROI properties** dialog and pressing the **Export to file...** button, the **Export** dialog (see Figure 72) will be opened.

| Export             |                                            |       | ? 🛛          |
|--------------------|--------------------------------------------|-------|--------------|
| Save jn: 🚞         | Exported VOIs                              | 🔽 🧿 💋 | •111 🥙       |
|                    |                                            |       |              |
|                    |                                            |       |              |
|                    |                                            |       |              |
|                    |                                            |       |              |
|                    |                                            |       |              |
| File <u>n</u> ame: |                                            |       | <u>S</u> ave |
| Save as type:      | AutoCAD (*.dxf)                            | ~     | Cancel       |
|                    | AutoCAD (* dxf)<br>VTK file format (*.vtk) |       |              |

Figure 73 Export dialog

Select desired file format, file name and target folder. Press the Save button to proceed.

#### 3.11.6 Edit ROI properties

Choose ROI from the **ROIs**, the **ROI properties** dialog. ROI properties can be changed in the **Properties** tab in the **ROI properties** dialog (see Figure 74).

| OIs Properties                                | Contours |                                    |
|-----------------------------------------------|----------|------------------------------------|
| ROI from series I                             | CT #1    |                                    |
| Name: Ne                                      | w ROI #1 |                                    |
| Resolution: 5.0                               | ) 🛟 mm   | 🗹 Clipping                         |
| Closure: Clo                                  | osed 🔽   | 🗹 External                         |
| Centroid<br>[-5.4, -116.1,<br>Drawing mode: 1 | 1647.2 ] | riangles / Points<br>37828 / 18889 |
| <u>(</u> )                                    | <b>\</b> | Color:                             |
| Transparency: 5<br>10%                        | 0%       | 90%                                |

TatraN

Figure 74 ROI properties dialog, Properties tab

The **Properties** tab has following options:

- Name change ROI's name,
- **Resolution** specifies how fine or coarse the contours are that the ROIs consist of. The finer the resolution, the smaller details can be contoured, but the graphical performance might decrease on large, complex contours. On the contrary, the coarser the resolution, the better graphical performance. Large contours (like head, body) will be better smoothed, with less jagged edges on image borders, but very small details or objects might partially disappear. The ROI object isn't recalculated immediately. It is necessary to end work in the **Properties** tab to start the process. The calculation will be finished by choosing another tab;
- **Closure** selects whether the ROI is displayed in 3D view:
  - **Open** (open from the top and the bottom),
  - **Closed** (from the top and the bottom),
  - o Top open,
  - o Bottom open,
- **Clipping** specifies whether the part of ROI closer to the user will be cut off in 3D view by chosen MPR plane,
- External specifies the chosen ROI as "Master" for clipping the MPR planes (see 3.14.1 3D View settings). There can be only one "Master" ROI per series,
- Triangles/Points informs about the complexity of the ROI object,
- Centroid displays image coordinate of the ROI's centre point,
- **Drawing mode** specifies the art of displaying the ROI in 3D view:

- Solid ROI will be displayed as an opaque object. Clicking at the ROI object surface delivers a new current point position.
- **Transparent** ROI will be displayed as a transparent object with selectable transparency ratio. **NOTE!** It is not possible to obtain a current point position by clicking at the transparent object surface! (Transparent objects are considered as not having a surface.) Surface position of the nearest solid object behind will be taken instead.
- Stripes ROI will be displayed as a set of contours (wire-frame model).
- **Transparent with stripes** ROI will be composed from transparent object and a set of contours.
- **Color** ROI color settings.
- **Transparency** describes transparent ROI's opacity. The higher percentage, the more opaque the ROI is.

#### 3.11.7 Edit contours

ROI consist of separate contours, which can be manually edited after switching to the **Contours** tab (see Figure 75), **ROI properties dialog**.

There are three main edit tools available:

- **Freehand** contour the area with free hand,
- Polygon contour the area using a polygon,
- **Region growing** contour the area by joining adjacent image pixels with similar gray level values.

| ROI properties                                                                                                    | × |
|----------------------------------------------------------------------------------------------------|---|
| ROIs Properties Contours                                                                                                    |   |
| Name: New ROI #1                                                                                                    |   |
| Series: CT #2                                                                                                    |   |
| Image: 14 of 27 Color:                                                                                                    |   |
| Mode         Region growing / Adding         Image: State and State and S |   |

Figure 75 ROI properties dialog, Contours tab

In combination with two basic editing options:

- **+** Adding a region
- Removing a region

there are 6 modes in creating contour available (indicated by cursor shape):

- **Freehand / Adding -** outline contour by dragging the cursor with primary mouse button pressed. The first **and the last line point will be connected to** form a closed contour after you release the primary mouse button. The area covered by the line will form a new contour or will join the existing contour;
- **Freehand** / **Removing** remove a part of existing contour by dragging the cursor with primary mouse button pressed around the area you want to remove. The overlapping areas will be removed;
- Polygon / Adding outline contour point by point. The clicked points will be connected with straight lines. The polygon area will be closed after clicking to a position close to the first contour point (mouse cursor icon will get shape). The area covered by the polygon will form a new contour or will join the existing contour;
- Folygon / Removing remove a part of existing contour. Outline the area point by point that should be removed. The overlapping areas will be removed;
- Region growing / Adding press the primary mouse button inside the solid area (bone, tissue) and move the mouse (moving the mouse will modify the gray similarity factor), image pixels with similar gray level values as the clicked point will form a region. After you release the primary mouse button, the region will be contoured. When the Holes option is chosen, image areas inside the region with different gray values will be contoured to mark holes in the final contoured area. The contoured area will form a new contour or will join the existing one;
- Region growing / Removing press the primary mouse button inside the solid area (bone, tissue) and moving the mouse (moving the mouse modify gray similarity factor), image pixels with similar gray level values as the clicked point will be removed.

When editing contour, an infinite "undo buffer" is available. Press the **Undo** button (repeatedly) to revert the last steps. After reverting the steps with the **Undo** function, it is still possible to follow the changes by pressing the **Redo** button.

Press the **Delete** button to remove the contour from the current image.

To continue to another image, change the current image by clicking at a chosen thumbnail preview, press the **Prev** or **Next** button or scroll the mouse wheel.

It is possible to copy the contour from the previous or following image into the current image. Choose an adjacent image, come back to the current one and pres the **Copy Last** button. The contour will be copied. This is useful if you draw contours sequentially in more images and the contours need only slight changes.

## 3.12 MPR – Multi Planar Reformatting

MPRs show sections in patient's body using the defined plane. They are calculated from the original images of the selected series. The **MPR** dialog (see Figure 76) allows defining MPR plane in the current view.

**NOTE!** Diagnosing users should be aware that MPR views display **calculated data**. Calculated data, although based on the original data set, may give the appearance of healthy tissues in situations, where pathology, which is smaller than the image distance, may be present. Occasionally, calculated data may also include image artifacts, which should not be interpreted as real pathology.

The **MPR** dialog (see Figure 76) can be opened by clicking at the  $\swarrow$  **MPR** icon in the Standard toolbar or the **MPR...** submenu in the **Tools** menu.

| MPR                                                                             |                                  |
|---------------------------------------------------------------------------------|----------------------------------|
| <ul> <li>Axial</li> <li>Sagittal</li> <li>Coronal</li> <li>Arbitrary</li> </ul> | Orbit     Online     Multiplanar |

Figure 76 MPR dialog

**MPR** dialog allows displaying MPR in the current view using the following characteristics (in the current view an image from the series must be displayed for the MPR calculation):

- Series selection,
- MPR plane selection:
  - Axial xy plane,
  - Sagittal yz plane,
  - **Coronal** xz plane,
  - Arbitrary (see 3.12.1 Arbitrary ),
- Display a rotation tool to help with the MPR rotation Orbit (see 3.12.1 Arbitrary ),
- Online MPR to be bound to the current point (see 3.12.2 Online MPR),

The **MPR** dialog, using the **Multiplanar** button, allows to create a set of three mutually perpendicular online MPR views.

For better spatial orientation, small box-like indicator in the upper right corner of the MPR view displays the approximate position and orientation of the MPR plane in patient image data.

While the **MPR** dialog is opened, the position of the plane in the current view is indicated by a coloured line (see **3.2.5 Color settings**) in all images and thumbnails, which are intersected by the MPR image plane (see Figure 77).

## 3.12.1 Arbitrary MPR

MPR is not necessarily oriented parallel to main patient axes. It can be rotated into any orientation. This can be done by clicking at the *MPR* rotate icon (in the context menu or in the Context toolbar) and moving mouse with pressed primary mouse button directly in the current view. Base MPR plane (axial, sagittal or coronal) will be change to Arbitrary plane in MPR dialog.

To help with the image rotation, select the **Orbit** checkbox. MPR view will be overlaid by set of blue circles that mark image areas with different rotation functionality. Check the mouse cursor when it hovers over these areas ( $\Leftrightarrow, \diamondsuit, \diamondsuit, \diamondsuit)$ ). It describes the rotation axis, which will be used if the primary mouse button is used to rotate the plane.

## 3.12.2 Online MPR

The **Online** checkbox in the **MPR** dialog defines the online MPR to be bound to the current point (see Figure 77). All online planes are automatically shifted to intersect the current point. If the current point is changed by clicking into one of the views, all online planes will be immediately shifted.

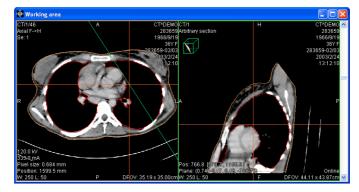

Figure 77 Arbitrary MPR view and intersected axial MPR plane

# 3.13 DRR Reprojection

To create **DRR** (**Digitally Reconstructed Radiograph**) reprojection from the patient image data, click at the **DRR...** submenu in the **Tools** menu (see Figure 78).

| STADEMO<br>STVI                                                                                        |       |           | DRR                           |                    |                  |                  | × |
|----------------------------------------------------------------------------------------------------|-------|-----------|-------------------------------|--------------------|------------------|------------------|---|
|                                                                                                    |       |           | Series: CT #                  | 1 (68 slice<br>18: | s)               | ~                |   |
|                                                                                                    |       |           | <ul> <li>Anterior</li> </ul>  | O Ri               | ght              | 🔿 Тор            |   |
|                                                                                                    | 38    |           | <ul> <li>Arbitrary</li> </ul> | X:                 | Y:               | Z:               |   |
|                                                                                                    | 381   |           | View:<br>Target:              | 1.3<br>1.3         | -129.7<br>-129.7 | 2657.0<br>1657.0 |   |
| A COREA                                                                                                | 1330  |           | Window size:                  | 500.0              |                  |                  |   |
|                                                                                                    | 1.000 |           |                               |                    |                  |                  |   |
| Reprojection<br>Aewpoint 35.0, -34.0, 1867.0<br>Farget point 1.3, -129.7, 1867.0<br>Mindow size: 520.0 |       | Zoom 112% | ОК                            | Cano               | el 🗌             | Update           | ן |

Figure 78 DRR Reprojection image and dialog

DRR parameters in the **DRR** dialog:

- Series choose the image series to create DDR from,
- Viewport settings setting up the DDR position to the patient's position:
  - o Anterior,
  - o Right,
  - o Top,
  - Arbitrary DDR position using the following parameters:
    - **View** view position,
    - **Target** DRR target position,
- Window size.

Press the Update button to display the created DRR to the current view.

## 3.14 Three-Dimensional Visualization

Image data analysis can be simplified if the objects are displayed in 3D rendered views. To display 3D objects it is necessary to define ROIs (see **3.11 Contouring the patient – create ROIs**). This process is called segmentation.

### 3.14.1 3D View settings

The **3D view** dialog (see Figure 79) will be opened by clicking at the  $\square$  **3D** icon in the Standard toolbar or the <u>3D view...</u> submenu in the <u>Tools</u> menu.

| 3D view 🛛 🔀                                                                                          |  |  |  |  |  |  |
|----------------------------------------------------------------------------------------------------|--|--|--|--|--|--|
| Series: MR #1 (25 slices)                                                                            |  |  |  |  |  |  |
| Clip to: Master MR1 (MR #1)                                                                          |  |  |  |  |  |  |
| <ul> <li>✓ Axial</li> <li>✓ Online</li> <li>✓ Sagittal</li> <li>✓ Fine</li> <li>✓ Coronal</li> </ul> |  |  |  |  |  |  |
|                                                                                                    |  |  |  |  |  |  |
| Position: 76.8 mm                                                                                    |  |  |  |  |  |  |
| View  Bounding volume  Orbit  Registered ROIs  Fast drawing                                          |  |  |  |  |  |  |

Figure 79 3D view dialog

Three-dimensional view of the patient image data from the current series will be opened in the current view (see Figure 80).

If no ROIs are defined in the series or the current view is empty, the 3D display will be empty.

There are following options available in the **3D view** dialog:

- Series selection,
- MPR MPR plane settings in the 3D view:
  - **Clip to -** select ROI to be used to limit the clipping MPR bitmap. The ROI is marked with '\*' in front of its name,
  - Choose a plane, the chosen planes are highlighted with a green rectangle:
    - Axial,
    - Sagittal,
    - Coronal,
  - **Position** after clicking to the circle next to the plane's name, it is possible to shift the MPR plane parallel into a new position with the slider (under the MPR planes). Standard resolution step is 1.0 mm;
  - Fine enables fine step for shifting the MPR plane (0.1 mm),

Online – MPR to be bound to the current point, NOTE! It is possible to click somewhere at the displayed 3D data to define a new current point. If the black background is clicked, the current point will not change. It is not possible to obtain the current position by clicking at the transparent object's surface! Surface position of the nearest solid object behind will be taken instead. Transparent objects are considered as not having a surface;

TatraMe

- **View** 3D view options:
  - **Bounding volume** optically marks patient image data with a transparent gray box,
  - Orbit in 3D view, MPR view will be overlaid by set of blue circles that mark image areas with different rotation functionality (see 3.14.2 Rotation, spatial orientation),
  - Registered ROIs display ROIs from different registered series (see 3.15 Registrations),
  - **Fast drawing** while rotating, moving or zooming the 3D image all ROIs are temporarily displayed in Stripes mode. Stripes mode is much easier to operate with; rotating, moving or zooming is realized much faster (recommended on slower computer hardware).

Different ROI display options can be found in 3.11.6 Edit ROI properties.

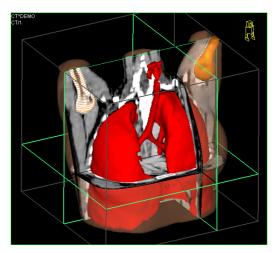

Figure 80 3D view

#### 3.14.2 Rotation, spatial orientation

3D view can be rotated with primary mouse button pressed; click at the **O** Rotate item in the 3D view's context menu or in the Context toolbar and use the mouse directly in the 3D view window. Mouse cursor will get **O** form.

To help with the image rotation, after selecting the **Orbit** checkbox, 3D view will be overlaid by set of blue translucent spheres (see Figure 81). These mark image areas with different rotation functionality – check the mouse cursor when it hovers over these areas ( $\Leftrightarrow$ ,  $\Leftrightarrow$ ,  $\diamondsuit$ ,  $\circlearrowright$ ). It describes the rotation axis, which will be used if the rotation mouse button is used to rotate the displayed data.

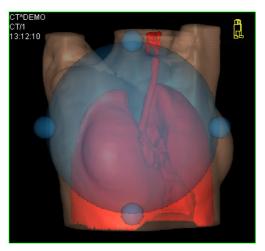

Figure 81 3D view with Orbit function

To return to the initial viewing angle and zoom, select the <u>**Reset view**</u> in the 3D view's context menu.

For better spatial orientation, a small robot-like icon (called Enrico) is displayed in a chosen corner of 3D view. In correct cases, its orientation should match the patient's orientation. If its appearance should be disturbing, it can be hidden in the **TomoCon setup** dialog (see **3.2.3 Displayed texts in views** ).

TatraMe

## 3.15 Registrations

To map one series onto another and define a relation between them, they have to be registered (matched one to another). It is then possible to transfer coordinates between the series bi-directionally, to check the same position in two series and to display the data overlaid from both series in the **Image fusion** mode (see **3.16 Image fusion**).

The **Registrations** dialog (see Figure 82) will be opened by clicking at the **Registrations...** submenu in the **Tools** menu.

|    | From series<br>MR #2<br>MR #2<br>PT #4<br>MR #2 | To series<br>CT #3<br>CT #3<br>MR #5<br>CT #3 | Landmark<br>Identity<br>CA-CP<br>CA-CP | New<br>Edit<br>Delete | R | Active                               | From series<br>MR #2<br>MR #2<br>PT #4<br>MR #2 | To series<br>CT #3<br>CT #3<br>CT #9<br>CT #3 | Type<br>CA-CP<br>Surface matching<br>Frame of reference<br>Landmark | New<br>Edit<br>Delete |
|----|-------------------------------------------------|-----------------------------------------------|----------------------------------------|-----------------------|---|--------------------------------------|-------------------------------------------------|-----------------------------------------------|---------------------------------------------------------------------|-----------------------|
|    | MR #2                                           | CT #3                                         | Surface matching                       |                       |   | <ul><li></li><li></li><li></li></ul> | MR #2<br>PT #4<br>CT #5                         | CT #3<br>CT #5<br>CT #9                       | Identity<br>Frame of reference<br>Frame of reference                |                       |
| ОК |                                                 | Show F                                        | rame of reference registrations        | \$                    |   | ОК                                   |                                                 | Show F                                        | rame of reference registration:                                     | 8                     |

Figure 82 Registrations dialog

The following actions are available in the Registrations dialog:

- New... define new registration between two series (3.15.1 Defining the registration),
- Edit... edit the chosen registration,
- Delete... delete selected registration from the list of registrations,
- Show Frame of reference registrations hide/display registrations between two series if a Frame of reference is defined in patient data. When opening patient study (with the Frame of reference) the registration will be created automatically between the two series.

It is possible to define multiple registrations between two series. In this case, only one of them may be active (marked with green color and checked). Other registrations between the series are inactive (marked with red color and unchecked). Using the checkbox, it is possible to undefine temporarily a registration or to select one of the registrations defined for a pair of series.

#### 3.15.1 Defining the registration

Press the **New...** button in the **Registrations** dialog (see Figure 82) to define the relation between two series. The **Define registration** dialog will be opened (see Figure 83).

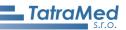

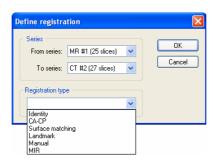

#### Figure 83 Define registration dialog, selecting Registration type

The Define registration dialog (see Figure 83) specifies:

- Series two series and the registration type between them:
  - o From series,
  - To series,
- Registration types:
  - o Identity (see 3.15.1.1 Identity),
  - o CA-CP (see 3.15.1.2 Patient-related (CA-CP)),
  - Surface matching (see 3.15.1.3 Surface matching),
  - o Landmark (see 3.15.1.4 Landmark),
  - o Manual (see 3.15.1.5 Manual),
  - MIR (see 3.15.1.6 MIR)

#### 3.15.1.1 Identity

**Identity registration** assumes that the coordinate systems of the two image series are equal and exact. Use this option, if patient coordinate systems have been established in both image series (Frame of reference has been defined) or if with other means the coordinate systems were kept identical.

#### 3.15.1.2 Patient-related (CA-CP)

**CA-CP registration** (see Figure 84) uses the coordinates of patient's CA, CP and Median points to establish a series registration.

The distance between CA and CP points must lie between 21.0 and 28.5 mm.

| CP Regis    | tration |         |     |              |       |         | X      |
|-------------|---------|---------|-----|--------------|-------|---------|--------|
| PT #4       |         |         |     | MR #5        |       |         |        |
|             | X:      | Y:      | Z:  |              | X:    | Y:      | Z:     |
| AC          | -160.3  | -153.8  | 7.3 | AC           | -3.6  | 43.5    | -56.6  |
| PC          | -176.3  | -132.9  | 7.3 | PC           | -17.6 | 19.5    | -57.0  |
| Median      | -222.1  | -167.5  | 7.3 | Median       | 9.9   | 34.5    | -56.1  |
| AC-PC dista | ance:   | 26.3 mm |     | AC-PC distar | ice:  | 27.8 mm |        |
| Delete      |         |         |     | (            | OK    |         | Cancel |

Tatra

Figure 84 CA-CP Registration dialog

#### 3.15.1.3 Surface matching

CA-CP R PT #4 AC PC Media AC-PC

Surface matching registration (see Figure 85) uses ROIs to establish a series registration. It is suitable for cases where the same structure ROI was defined in both image series. These two ROIs will then be matched.

| Surface Matching Registration | X                    |                           |                                            |    |
|-------------------------------|----------------------|---------------------------|--------------------------------------------|----|
| From                          | To                   |                           | Registration results - Distances           |    |
| MR #2                         | CT #3                |                           | Iteration Distance                         | ~  |
| New ROI #3 1142.0             | New R0I #2 1746.5    |                           | 1 10.110834                                |    |
|                               |                      |                           | 2 7.414226                                 |    |
| Corresponding point:          | Corresponding point: |                           | 3 Stopped                                  |    |
| 0.0 0.0 0.0                   | 0.0 0.0 0.0          |                           | 4 Stopped                                  |    |
| 0.0 0.0                       | 0.0                  |                           | 5 Stopped                                  |    |
|                               |                      |                           | 6 Stopped                                  |    |
| Settings                      |                      |                           | 7 Stopped                                  |    |
| 0 I K 00                      | Automatic mode       | Surface matching settings | 8 Stopped                                  |    |
| Sample vertices: 20           | Automatic mode       |                           | 9 Stopped                                  | ~  |
| Max. iterations: 5            |                      |                           | 10 Stopped                                 |    |
| Max. Korakona.                |                      | Sample vertices: 20 OK    | Distance before first iteration: 16.995451 |    |
| Settings                      | OK Cancel            | Max. iterations: 9 Cancel | Edit                                       | ОК |

Figure 85 Surface Matching Registration dialog, Surface matching settings dialog, **Registration results – Distances dialog** 

#### 3.15.1.4 Landmark

Landmark registration (see Figure 86) uses the coordinates of several landmarks to establish a series registration.

|         | _MR #2- |      |       | _CT #3— |        |        |         |                      |       |
|---------|---------|------|-------|---------|--------|--------|---------|----------------------|-------|
| Point   | ×       | у    | z     | X       | Y      | Z      | Error [ |                      | 0K    |
| 🗹 L1    | 6.6     | 94.7 | -24.0 | 11.7    | -245.1 | -736.9 | 1.75    |                      |       |
| 🗹 L2    | -23.1   | 96.0 | -24.0 | -19.6   | -241.5 | -736.9 | 1.34    |                      | ancel |
| 🗹 Nový  | -15.8   | 77.7 | -24.0 | -10.3   | -259.3 | -736.9 | 1.36    |                      |       |
| New New |         |      |       |         |        |        |         | Search<br>Search all |       |
|         |         |      |       |         |        |        |         | Delete               |       |
|         |         |      |       |         |        |        |         |                      |       |
|         |         |      |       |         |        |        |         |                      |       |

Figure 86 Landmark Registration dialog

Wrong landmark twins with error exceeding an acceptable value can be disabled without deleting them from the list by unmarking  $\checkmark$  in the check box.

Landmarks may be renamed according to the names of the marked significant points. Simply click at the landmark name (default automatic names are L1, L2, etc.) and overwrite it to match the marked structure or pin (e.g. Marker2). All enabled landmarks are displayed in the image  $\frac{1}{Marker2}$  with their respective name.

TatraN

### 3.15.1.5 Manual

Manual registration of two different series uses relative manual movement of their three base planes. After selecting manual registration in the **Define registration** dialog, the **Manual registration initialization** dialog will be displayed (see Figure 87) for initial settings of manual registration. In this dialog we can define one of these starting relations between the series:

- Use existing registration (select existing registration from list),
- Automatic (centres of 3D coordinate systems of both series will be assumed identical).

| Manual registration initia | lization           | X            |
|----------------------------|--------------------|--------------|
| Initial step               | Surface matching 🗸 | OK<br>Cancel |

Figure 87 Manual registration initialization dialog

After confirming the initial step with OK button three views for manual registration will be displayed in workspace (see Figure 88) together with the **Manual registration** dialog (see Figure 89). The registration layout contains three independent views, every view displaying a pair of MPRs (every MPR is for different series) in one base plane (axial, sagittal, coronal). MPRs of registered series have different colors and they are transparent. The color of each series' MPRs is displayed in **Manual registration** dialog and it is anytime possible to change it.

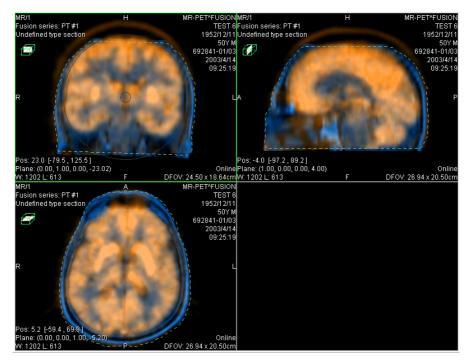

Figure 88 Manual registration working area layout

| Manual regist | tration |        |
|---------------|---------|--------|
| MR #2         | PT #1   | ОК     |
|               | ¥       | Cancel |
| <b>e</b>      |         | Reset  |

Figure 89 Manual registration dialog

Activate the first view. A circle for moving and rotating the MPR will be displaying in this view. When the mouse cursor lays inside the circle, we can move the MPR (cursor has figure). Press the primary mouse button, move the MPR to required place in view and release the mouse button (see Figure 90 a). Out of this circle we can rotate MPR around the centre of view (cursor has G figure). Press the primary mouse button, rotate the MPR to required orientation in view and release the mouse button (see Figure 90 b). We can only move/rotate MPR of one series. MPRs of the second series (called Base MPR) are left unchanged in view. After releasing mouse button the registration is automatically recalculated and the remaining views are automatically redrawn.

While editing the manual registration, it is anytime possible to enter the move and rotate mode by pressing the o button (e.g. other operation type is used in the view).

TatraMe

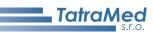

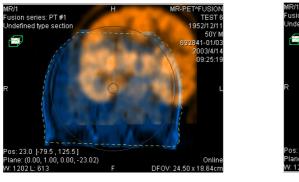

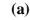

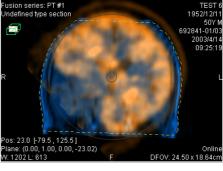

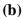

#### Figure 90 Pan (a) and rotate (b) MPR during manual registration

If necessary it is possible to modify the plane of the Base MPR in any view. Activate a view, where the MPR plane should be changed and press the solution in the **Manual Registration** dialog. MPR will be displayed in the current view (see Figure 91 a), which can be moved and rotated (standard MPR display, see **3.12 MPR – Multi Planar Reformatting**). After pressing the solution once more it is possible to continue editing the manual registration view (see Figure 91 b).

While editing the manual registration, it is anytime possible to revert to initial registration settings by pressing the **Reset** button in the **Manual Registration** dialog.

After successfully defining the manual registration by pressing the **OK** button the registration will be added to the list of existing registrations. Otherwise, after pressing the **Cancel** button, the registration will be discarded and will not be used.

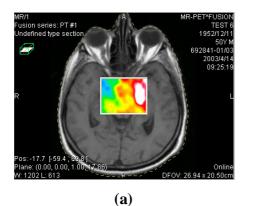

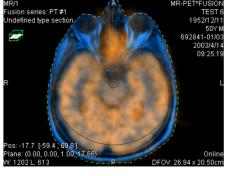

**(b)** 

Figure 91 Moving the Base MPR's plane (a), manual registration with shifted plane of the Base MPR (b)

#### 3.15.1.6 MIR

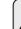

This functionality is available only in TomoCon Advance WS.

MIR (Mutual Information Registration) is probability method for calculation of registration between two series, where the final registration is calculated automatically.

After selecting the MIR registration in the **Define registration** dialog (see Figure 83), a **MIR Registration** dialog will be displayed (see Figure 92). Calculation of the registration is started by pressing the **Register** button.

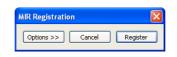

Figure 92 MIR Registration dialog

Initial settings for the MIR registration can be changed in the **MIR Registration** dialog. After clicking the **Options** >> button, a dialog will be opened (see Figure 93), where we can define:

- Image scales factors,
- Translation scale,
- Levels.

|                                | ration                          |      |                         |                                  |
|--------------------------------|---------------------------------|------|-------------------------|----------------------------------|
| Options <                      | < Ca                            | ncel |                         | Register                         |
| Image sca                      | le factors                      |      | y                       | z                                |
| Reference                      | e 4                             | 4    |                         | 2                                |
| Reslice                        | 8                               | 8    |                         | 1                                |
| Translatio<br>Levels           | n scale: 321                    | D    |                         |                                  |
|                                | n scale: 320<br>Iterations      | 0    | Lear                    | ning rate                        |
| Levels<br>Level                | Iterations<br>500               |      | 1.000                   | 000e-004                         |
| Levels                         | Iterations<br>500<br>500        | D    | 1.000                   | 000e-004<br>000e-005             |
| Levels                         | Iterations<br>500               |      | 1.000<br>1.000<br>1.000 | 000e-004                         |
| Levels<br>Level<br>1<br>2<br>3 | Iterations<br>500<br>500<br>500 |      | 1.000<br>1.000<br>1.000 | 000e-004<br>000e-005<br>000e-006 |

Figure 93 MIR registration dialog – Options

## 3.16 Image fusion

Image fusion allows displaying the data from two registered series combined or overlapped in one image view (see **3.15 Registrations**).

These series may contain different kinds of information, for example CT scans with contrast media and without it, MRI series taken with different parameters, scans before the treatment and after the treatment, PET scans and others.

The **Image fusion** dialog (see Figure 94) will be opened by either clicking at the **Fusion** icon in the Standard toolbar or **Image fusion...** submenu in the **Tools** menu.

| na | ge fusion                      |         |               | X    |
|----|--------------------------------|---------|---------------|------|
|    | Series                         |         |               |      |
|    | Base series:                   | PT #4   | (63 slices)   | ~    |
|    | Fusion series:                 | MR #5   | 5 (20 slices) | ~    |
|    | Registrati                     | on CA-C | P             |      |
|    | Туре                           |         |               |      |
|    | 🔿 Vertical                     |         | Edit          |      |
|    | <ul> <li>Horizontal</li> </ul> |         |               |      |
| 1  | Rectangle                      |         | 📃 Flip        |      |
|    | Translucency:                  | 100% -  |               |      |
|    |                                |         |               |      |
|    |                                |         |               | 100% |

Figure 94 Image fusion dialog

Fusion settings using the Image fusion dialog:

- **Series** registration series:
  - o Base,
  - Fusion the overlaid series,
  - Registration type registration type will be set automatically depending on currently using registration for the chosen series (see 3.15. Registrations),
- **Type** type of image fusion between base and fusion series:
  - **Vertical** the view is divided by a vertical line, image from the fusion series is on the right side (see, right),
  - **Horizontal** the view is divided by a horizontal line, image from the fusion series is at the bottom,
  - **Rectangle** the image from overlaying series is inside the rectangle (see Figure 95, left),
  - Edit after choosing this option (or double-clicking at the separating line or inside the rectangle) and holding primary mouse button drag the

rectangle, its frame or border to modify the border position, rectangle frame position and its size,

- **Flip** invert fusion,
- **Translucency** basic fusion transparency settings using a slider from 0 % (the fusion series is transparent) to 100 % (the fusion series is opaque).

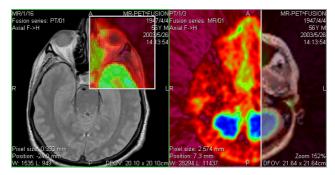

Figure 95 Fusion images between MR and PET series

# 3.17 DSA – Digital Subtraction Angiography

The DSA mode supports displaying multi-frame images with image sequence taken with the contrast media and without it. The final DSA image is then displayed as a difference between the base image (with the contrast media) and mask image (without the contrast media). To separate the base and mask images, use the following modes:

- Automatic the images contain DICOM information from the patient examination and the separation is realized automatically after opening the patient in TomoCon (see **3.17.1 Automatic DSA mode**),
- Manual the image separation has to be made manually (see **3.17.2 Manual DSA mode**).

#### 3.17.1 Automatic DSA mode

Open a patient study with a multi-frame image containing DICOM information about DSA examination. After displaying this image, depending on the **View/Controls/Always apply DSA** settings in the **TomoCon setup** dialog (see **3.2.1 Setting up the application**), DSA mode is turned on automatically in all views for all image types. After selecting the image into the current view all modification available in the application can be used to work with the image (see Figure 96).

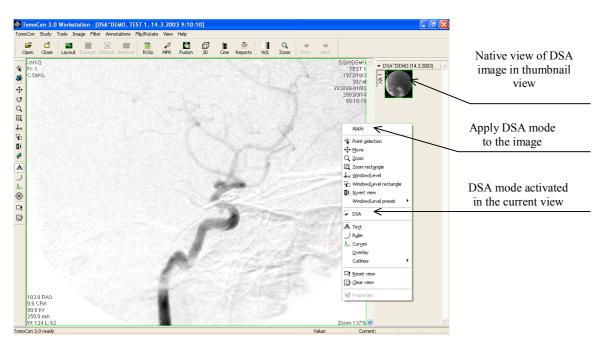

#### Figure 96 Automatic DSA mode

DSA mode in the current view can be turned off using the view's context menu. Click at the **DSA** item. The changes made in the current view can be applied to the image's thumbnail preview by pressing **Apply** in the current view's context menu. Apply the changes to all images in the current series by clicking at the **Apply to all** item in the current view's context menu.

### 3.17.2 Manual DSA mode

Open a patient study containing a multi-frame image without DICOM information about DSA examination. Choose the multi-frame image in the current view. Click at the **DSA**... item in the **Tools** menu to open the **DSA** dialog. Choose the DSA **Manual mode**. A dialog will be opened for DSA parameters settings (see Figure 97):

- **Mask frame** starting image number in the mask (image sequence without the contrast media):
  - Static mask mask frame is static for all chosen frames,
  - **Dynamic mask** mask frame is changed dynamically according to the chosen current frame,
- **Applicable frame** image sequence with the contrast media covered with the mask image(s):
  - Start first sequence image number,
  - Count number of sequence images,
- Alignment move the mask image relative to the base image:
  - **U** up,
  - $\circ$  L left,
  - $\circ$  **R** right,
  - $\circ$  **D** down,
  - **C** centre, original position.

The changes will be applied to the image in the current view immediately. Similarly to the automatic DSA mode, the DSA settings in the manual DSA mode can be applied to the image and the thumbnail preview.

Switch automatic DSA mode of the image with DICOM information to manual wherever appropriate. DSA setting changes can be made using the **DSA** dialog. To return to the original settings, click at the **Auto mode** item and the settings will return to the image original DICOM setting.

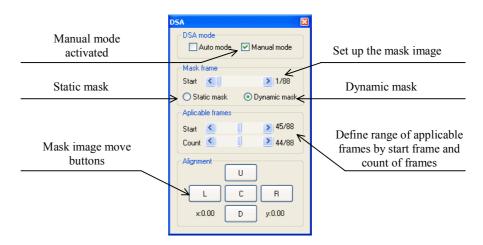

Figure 97 Manual DSA mode

## 3.18 Cutlines

Cutlines are intersections of slice planes in one series with a plane of a chosen image from another series where they are displayed.

The **Cutlines** function can be used in CT and MR studies only if there are registrations created between these studies (see **3.15 Registrations**).

Open a patient study with more series and registrations between them. Choose an image in the thumbnail palette where the Cutlines should be displayed. Click at the **Cutlines** option in the view's context menu or the **View** menu/**Cutlines** to activate the **Cutlines** function (see Figure 98).

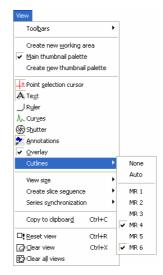

Figure 98 View/Cutlines menu

Choose a patient series from the **Cutlines** menu. The Cutlines of chosen series will be immediately displayed in the current view, called standard Cutlines (if the planes are not parallel). Standard cutlines are displayed as lines with series and image description (see Figure 99). Set up the Cutlines color and the line shape in the application settings (see **3.2.5 Color settings**).

Load an image from the chosen series into another view; its position will be displayed in the view with displayed Cutlines (current cutline). The current cutline is displayed as a line; set up the color and the line shape in the application settings (see **3.2.5 Color settings**). The cutline will be automatically changed when choosing another image of the chosen series. They will be also displayed when scrolling the images of the series with displayed cutlines (if the planes are not parallel).

It is possible to present cutlines of more series in one image. Choose series you want to display in the image in the **Cutlines** menu.

It is also possible to display cutlines in more views at a time (see Figure 99). In each view, click at the context mouse button; choose **Cutlines** and the registered series.

TatraMe

When the cutlines can not be displayed, it means:

- There are no registrations defined between the series,
- Section planes are parallel (they do not intersect).

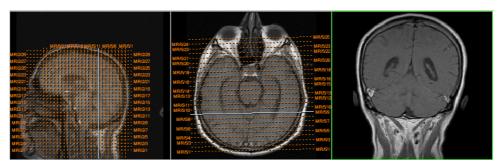

Figure 99 Displayed cutlines at the working area

#### 3.18.1 Delete cutlines

The **None** option in the **Cutlines** menu (see Figure 98) is predefined, that means no cutlines will be displayed. Once the cutlines have been activated, click at **None** to turn the displayed cutlines off. (Click at the context mouse button, choose **Cutlines/None**).

It is also possible to turn **Cutlines** off by clicking at the chosen series in the **Cutlines** menu.

# 3.18.2 Auto mode

Click at the right mouse button in the current view and choose **Cutlines/Auto** from the context menu (see Figure 98). Open an image from any patient series in a new window. The cutlines of the new series will be displayed automatically in the view with the **Auto** mode. The chosen image will be displayed as a current cutline. Current cutlines will be changed automatically when changing an image in the current view.

# 3.18.3 Print and save cutlines

Defined cutlines can be printed out with the image on a standard MS Windows printer (see **3.19 Print images on a MS Windows printer**) and a DICOM printer (see **3.20 Print images on a DICOM printer**). When closing a patient study, cutlines will not be saved.

# 3.19 Print images on a MS Windows printer

Patient image data can be printed on a MS Windows printer using the **Print** dialog (see Figure 100) that will be opened by clicking at **<u>Print...</u>** in **Tomo**<u>C</u>**on** menu.

It is possible to choose from following settings in the **Print** dialog:

- Printer <u>N</u>ame,
- Margins,
- Print:
  - Working area,
  - Whole series:
    - Number of **rows**,
    - Number of columns.

**Note!** Do not forget to select an appropriate paper orientation and other preferences in the **Properties...** dialog.

Set up the parameters, press the **OK** button; the printing process will start.

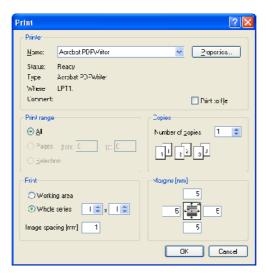

Figure 100 Print dialog

# 3.20 Print images on a DICOM printer

Patient image data can be printed on a DICOM printer using the DICOM print interface (see Figure 101) that will be displayed after pressing the **<u>D</u>ICOM print...** submenu in **Tomo**<u>C</u>**on** menu.

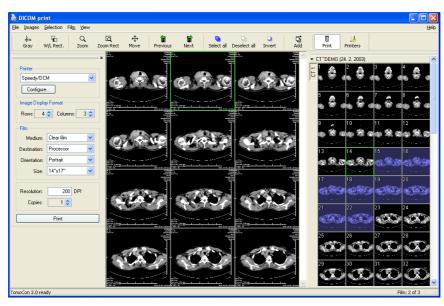

Figure 101 DICOM print interface

DICOM print interface consists of:

- Working area (see **3.20.1 DICOM print working area**),
- Thumbnail palette (see 3.20.2 DICOM print thumbnail palette),
- Menu (see 3.20.3 DICOM print menu),
- Standard toolbar (see 3.20.4 DICOM print standard toolbar),
- Status bar (see 3.20.5 DICOM print status bar).

#### 3.20.1 DICOM print working area

DICOM Print working area is a big black area representing one print film. It is similar to the TomoCon's working area. It is divided into smaller windows (views) depending on row and column settings in the **Print properties** dialog, **Image Display Format** (see **3.20.7 Setting up DICOM print interface properties**).

Use the mouse to move between the views, the current view is highlighted in a colored frame (see **3.2.5 Color settings**). Use the actions in the DICOM Print view's context menu, Standard toolbar (see **3.20.4 DICOM print standard toolbar**) or program menu (see **3.20.3 DICOM print menu**) to operate with the image in the current view.

TatraMe

#### 3.20.2 DICOM print thumbnail palette

The thumbnail palette is located at the right side of the DICOM print interface (see Figure 101) and it is a copy of a thumbnail palette in the application. All series of opened studies in TomoCon are displayed in the palette and the work with it is identical to the work with thumbnail palette in TomoCon (see **3.1.4.2 Thumbnail palette**).

#### 3.20.3 DICOM print menu

DICOM Print menu is located as a DICOM Print window system menu (see Figure 101). It has following sub menus:

- <u>File</u> DICOM printer installation (the **Printers...** submenu, see **3.20.6 DICOM printer**); end work in DICOM Print interface (Exit),
- <u>Images</u> image modification in the current view (see 3.20.8 Edit images),
- <u>Selection</u> choose images from the thumbnail palette to the working area (see 3.20.9 Images for print),
- Film edit and move between the films (see 3.20.10 Edit and move films),
- <u>V</u>iew hide/display:
  - o <u>T</u>oolbar,
  - o <u>S</u>tatus bar,
  - Thum<u>b</u>nail palette,
  - o **<u>P</u>rint properties** dialog,
- <u>Help (see 3.1.5.9 Help menu)</u>.

#### 3.20.4 DICOM print standard toolbar

The Standard toolbar (see Figure 102) is located under the DICOM Print interface system (to display/hide the dialog see **3.20.3 DICOM print menu**, <u>View/Toolbar</u>). The Standard toolbar contains:

- Tools for changing gray, window and level in the current view (W/L, W/L rect.),
- Tools for image zooming in the current view (Zoom, Zoom rect.),
- Tools for moving the image in the current view (Move).

Activation and using the tools is identical to the tools of TomoCon toolbars (see **3.1.4.4 Toolbars**):

• Move to the previous film (**Previous**),

- Move to the next film (Next),
- Select all images in the thumbnail palette (Select all),
- Deselect all chosen images in the thumbnail palette (Deselect all),
- Invert the chosen images from the thumbnail palette (Invert),
- Add all chosen images from the thumbnail palette to the working area (Add),
- Display/hide the Print properties (Print) dialog,
- Display DICOM printers installation dialog (Printers).

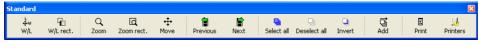

Figure 102 DICOM print standard toolbar

#### 3.20.5 DICOM print status bar

The Status bar is located at the bottom of the DICOM Print interface (to hide/display the dialog see **3.20.3 DICOM print menu**, <u>View/Status bar</u>). If the user selects a menu or a button from the toolbar, its description appears on the left side of the status bar (instead of the "TomoCon 3.0 Ready" text). The number of the current film is displayed on the right side of the status bar which represents the DICOM Print interface working area.

#### 3.20.6 DICOM printer installation

Use the **Printers** dialog (see Figure 104) to install a DICOM printer. Click at the **<u>File/Printers...</u>** in the DICOM print interface program menu to open the dialog (see Figure 103).

| File |             |
|------|-------------|
| E    | rinters     |
| E    | <u>×</u> it |

Figure 103 File menu

|                                          | IOCON            |
|------------------------------------------|------------------|
| SpeedyDCM2 10.0.0.172 104 PRINTER MY_DCM |                  |
|                                          | LPRINTER Install |
|                                          | Verify           |
|                                          | Configure        |

**Figure 104 Printers dialog** 

The **Printers** dialog contains a list of installed DICOM printers. It is possible to configurate them using the Configuration dialog of a chosen printer (see Figure 105)

that will be displayed after clicking at the **Configure...** button. Using the **Verify** button it is possible to test the connection between TomoCon and the chosen DICOM printer. Use the **Delete** button to delete a printer from the list.

| SpeedyDCM                                                  |                                 |                         |   | ×            |
|------------------------------------------------------------|---------------------------------|-------------------------|---|--------------|
| Configuration Information Fast printer mage Display Format | Trim<br>Pricrily<br>Recolution: | Nn<br>Medium<br>20C DPI | > | OK<br>Dannel |
| Bows: 1 Columns: 3 Columns: 3                              | Magnification:                  | Cubic                   | ~ |              |
| Modium: Clearfilm 🔽                                        | Border:                         |                         | * |              |
| Destination. Processor                                     | Empty I nage.                   |                         | ~ |              |
| Drientation: Portrail V<br>Bize: 14"X17" V                 | Min:<br>Max:                    | 0<br>4036               |   |              |

Figure 105 Printer configuration dialog

To install a new DICOM printer click at the **Install...** button to open the **Printer installation** dialog (see Figure 106). Specify the new printer's properties:

- Printer name,
- Hostname,
- Port,
- Printer AE title,
- Calling AE title.

| Printer install  | ation      |        |
|------------------|------------|--------|
| Printer name     | Speedy/DCM | ОК     |
| Hostname         | spider     | Cancel |
| Port             | 104        |        |
| Printer AE Title | PRINTER    |        |
| Calling AE       | TOMOCON    |        |
|                  |            |        |

**Figure 106 Printer installation dialog** 

#### 3.20.7 Setting up DICOM print interface properties

Use the **Print Properties** dialog to set up DICOM Print interface preferences (to display/hide the dialog see **3.20.3 DICOM print menu**, <u>View/Print properties</u>). This dialog is placed on the left side of the working area. It can be docked anywhere inside the area same way as the thumbnail palette.

Using the **Print properties** dialog (see Figure 107) it is possible to set up the following DICOM Print interface properties:

• Choose a printer from the list of installed printers (**Printer**),

• Number of rows and columns in the working area that match image layout in the film (**Image Display Format**),

TatraM

- film properties:
  - o type (Medium),
  - o Destination,
  - o Orientation,
  - o Size,
- Printer resolution in DPI (**Resolution**),
- Number of film copies (**Copies**).

| Print properties | , 🛛          |  |  |  |  |  |
|------------------|--------------|--|--|--|--|--|
| Printer          |              |  |  |  |  |  |
| SpeedyDCM        | SpeedyDCM 💙  |  |  |  |  |  |
| Configure        | Configure    |  |  |  |  |  |
| ⊂ Image Displa   | u Format     |  |  |  |  |  |
|                  | Columns: 3 🗢 |  |  |  |  |  |
| nows: 4          |              |  |  |  |  |  |
| Film             |              |  |  |  |  |  |
| Medium:          | Clear film 🔽 |  |  |  |  |  |
| Destination:     | Processor 🔽  |  |  |  |  |  |
| Orientation:     | Portrait 🔽   |  |  |  |  |  |
| Size:            | 14"x17" 🔽    |  |  |  |  |  |
|                  |              |  |  |  |  |  |
| Resolution:      | 200 DPI      |  |  |  |  |  |
| Copies:          | 1 🗘          |  |  |  |  |  |
|                  |              |  |  |  |  |  |
|                  | Print        |  |  |  |  |  |

Figure 107 Print properties dialog

Press the **Print** button when the film is ready for printing. The **DICOM print** dialog shows the current state of print (see Figure 108).

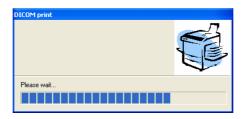

Figure 108 DICOM printing...

#### 3.20.8 Edit images

Images in the working area can be edited the same way as the images in TomoCon. Using the **Images** menu (see Figure 109) it is possible to make following modifications of the image data in the current view:

• <u>Window/Level</u>, Window/<u>L</u>evel rectangle,

- <u>Zoom</u>, Zoom Rect<u>angle</u>,
- <u>M</u>ove.

Activation and using the modifications is identical to the options of TomoCon's **Image** menu (see **3.1.5.4 Image menu**).

Using the menu it is also possible to display/hide the following information in all images on the films of the DICOM Print interface:

- Te<u>x</u>ts,
- R<u>u</u>ler,
- Cur<u>v</u>e,
- S<u>h</u>utter,
- <u>O</u>verlay
- A<u>n</u>notations.

| ∔ພ Window/Le           | vel           |
|------------------------|---------------|
| Window/Le              | vel rectangle |
| Q Zoom                 |               |
| 🖸 Zoom recta           | ngle          |
| ∯ <u>M</u> ove         |               |
| A <u>T</u> exts        | Ctrl+T        |
| J <u>R</u> uler        | Ctrl+R        |
| <u>م</u> Curv <u>e</u> | Ctrl+E        |
| S Shutter              | Ctrl+S        |
| <u>O</u> verlay        | Ctrl+O        |
| Annotation             | s             |

Figure 109 <u>I</u>mages menu

#### 3.20.9 Images for print

Choose images for print in the DICOM Print interface from the thumbnail palette where all series are located. Use the **Selection** menu to choose the images and add them to the film (see Figure 110).

| Selection        |        |
|------------------|--------|
| Select all       | Ctrl+A |
| Deselect all     | Ctrl+D |
| Invert selection | Ctrl+I |
| Add selected     | Ctrl+Q |

Figure 110 Selection menu

The **Selection** menu allows to:

- Choose all images displayed in the thumbnail palette (Select all),
- Cancel the choice of all images from the thumbnail palette (**Deselect all**),
- Invert the selected images (<u>Invert selection</u>),

• Add chosen images from the thumbnail palette to the film (<u>Add selected</u>), the images will be added to the end of the film/films behind the already chosen images.

#### 3.20.10 Edit and move films

When starting the DICOM Print interface an empty film without images is available. After adding the images these are placed one after another to the required number of films. The DICOM Print working area represents one film. Number of images on the film is specified by number of rows and columns in the **Print properties** dialog in the **Image Display Format** option.

Use the **Film** menu to edit and move films (see Figure 111):

- Move to the next film (<u>Next</u>),
- Move to the previous film (**<u>Previous</u>**),
- Delete an image in the current view (**Delete** <u>i</u>mage). Images following the deleted image will be replaced in one position;
- <u>Delete film and Delete all films</u>.

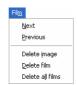

Figure 111 Film menu

## 3.21 Touch screen mode

TomoCon offers a special touch screen mode for touch screens used in operating rooms. The touch screen mode will be activated directly when starting TomoCon (see **3 TomoCon description**) or during the work with the application choosing the <u>**Touch**</u> screen mode item in the <u>**Tools** menu. The mode offers chosen functions from the application; these are operated using enlarged control buttons.</u>

The touch screen mode window consists of two parts (see Figure 112):

- Working area (left),
- Panel with control buttons (right).

When starting the mode the working area has only one view, the current view. Press the **I** button to change the working area layout (see **3.21.5 Working area layout**). If there are more views in the working area, choose any view to become the current one. If patient studies were opened in TomoCon before switching to the touch screen mode and the current view was empty, the working area will be filled with the image sequence. The first image will be the first image from the last series of last opened study in TomoCon. If there was an image chosen in the current view, the working area will be filled with the image sequence from the current image series beginning with this image. If no patient study was open, the working area will be empty.

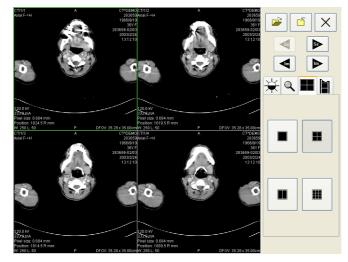

Figure 112 Touch screen mode – layout

Control buttons panel is divided to 3 parts:

- 1. The top part of the panel contains the following buttons:
  - Open a patient study 🚅 (see 3.21.1 Open a patient study),
  - Close a patient study i (see 3.21.2 Close a patient study),
  - Exit the touch screen mode  $\times$ ,

- o Choose image series:
  - Move to the previous series,
  - Move to the next series

(The series are in the same order as they were opened in TomoCon),

- o Move the images within the series:
  - Move to the previous image,
  - Move to the next image,
- 2. The middle part of the panel contains the following tabs:
  - Window, level, shape settings (see 3.21.3 Window, level, shape settings),
  - Q Move and zoom images (see 3.21.4 Move and zoom images),
  - Working area layout settings (see 3.21.5 Working area layout),
  - Switch to the Cine mode (see **3.21.6 Play multi-frame images**),
- 3. The bottom part of the panel contains buttons connected to the action chosen.

#### 3.21.1 Open a patient study

In the Touch screen mode a patient study will be open after pressing the *interception* button. The **Search studies** dialog will be opened (see **3.3 Open a patient study**).

#### 3.21.2 Close a patient study

All studies opened in TomoCon can be closed by pressing at the 🖆 button. If the Touch screen mode was activated while working with the application and changes were made (ROI, registrations, annotations), a dialog will be open allowing to save the changes before closing the studies (see Figure 129).

#### 3.21.3 Window, level, shape settings

Choosing the 🙀 tab the following buttons will be displayed at the bottom part of the panel (see Figure 113):

- - accelerating level increase,
- **•** accelerating level decrease.

The following levels will be changed in the all images of the working area:

Level changing process is indicated by the slider and numeric values under the sliders. At the bottom of the panel, the button allowing following actions are located:

- $\mathbf{D}$  invert the colors in the image,
- **Preset** reset default values of window, level a shape in the series,
- Apply and apply new values of window, level and shape to the series.

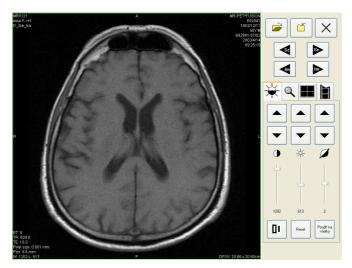

Figure 113 Touch screen mode - gray, W&L settings

# 3.21.4 Move and zoom images

Choosing the **Q** tab the following buttons will be displayed at the bottom part of the panel (see Figure 114):

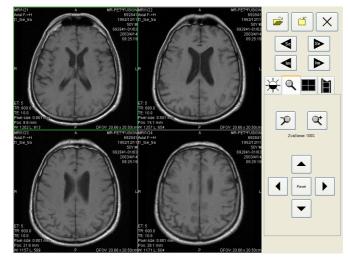

Figure 114 Touch screen mode – move and zoom images

- Zoom the image in the working area from 50 % to 800 %:
  - $\circ \mathcal{P}$  zoom out,
  - o ♀ − zoom in

(The current image size is listed under the zooming buttons),

- Move the image:
  - o ▲ up,
  - o ▼ down,
  - $\circ$  left,
  - $\circ$   $\blacktriangleright$  right,
- Return to the default size and position Reset

# 3.21.5 Working area layout

Choosing the **I** tab the buttons representing the working area layout will be displayed at the bottom part of the panel (see Figure 112).

# 3.21.6 Play multi-frame images

Choosing the **i** tab the following buttons will be displayed at the bottom part of the panel (see Figure 115):

- Play back the images:
  - $\circ$   $\blacktriangleleft$  play backward,
  - $\circ$   $\blacktriangleright$  play forward,
  - $\circ$  stop playing back the images,

(When playing back the images, only one view will be displayed in the working area where the images starting with the current image will be played back; the slider and numeric value under the buttons indicates the displayed image position in the series),

- Playing mode:
  - $\circ \phi$  looping,
  - $\circ$   $\mapsto$  sweeping.
- Change frame per second (fps) from 0 to 50 fps with 2,5 step:
  - $\circ$  + increase fps,
  - $\circ$  decrease fps,

(the current speed value is listed between the buttons).

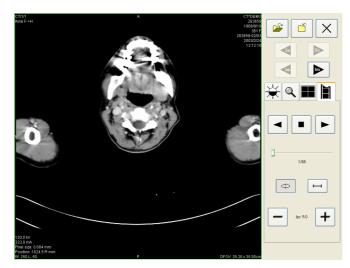

Figure 115 Touch screen mode – playback multi-frame images

### 3.22 Structured reports

Structured reports are used to write medical reports, findings and other reports referring to a patient study or an image.

Click at the **<u>S</u>tudy** menu, **<u>R</u>eports...** to open the **Reports...** dialog (see Figure 116).

The Reports... dialogs can be resized and relocated anywhere inside the application.

| Repo                    | rts          |                   |         | × |
|-------------------------|--------------|-------------------|---------|---|
| 睝                       | Patient name | Date-Time         | Status  |   |
| 2                       | CT^DEMO      | 07.12.04 12:30:57 | Partial |   |
| 0                       |              |                   |         |   |
| $\overline{\checkmark}$ |              |                   |         |   |
| 2                       |              |                   |         |   |
| $\overline{\mathbf{x}}$ |              |                   |         |   |
| · ``                    |              |                   |         |   |

Figure 116 Reports dialog

#### 3.22.1 Create a new report

To create a new report click at the **Study** menu, **Reports...**.

A new report will be created only if there is a study opened in TomoCon.

When opening study of patient with no image data available (**Open study**, **Search studies**) and already created structured report, the **Reports...** dialog will be opened automatically.

When there is study of another patient opened in TomoCon, the **Reports...** dialog will be opened after clicking at the **Study** menu, **Reports...**.

If there is only one patient opened in TomoCon, after clicking at the Create new report icon in the **Reports...** dialog an editing dialog will be opened with the patient's name in the heading. When there are more studies opend in TomoCon, the **Select study...** dialog will be opened. After choosing a patient and pressing the **OK** button the **Report** dialog will be opened (see Figure 117).

| rt - [CT^DEMO, 283659, 11.06.04 09:04:24] | ×                          |
|-------------------------------------------|----------------------------|
| <report title=""></report>                |                            |
|                                           |                            |
|                                           |                            |
|                                           |                            |
|                                           |                            |
| ~                                         | 9                          |
| OK Cancel                                 |                            |
|                                           | <report title=""></report> |

Figure 117 Report dialog

Click at the **Add new section** icon on the left side of the dialog or choose <u>Add</u> **new section** in the **Report** dialog context menu (click the right mouse button inside

the dialog). A menu will be displayed with paragraph types that can be added to the text of the edit dialog (see Figure 118):

Tatra

- <u>**T</u>ext** subtitle, report text,</u>
- <u>Container</u> contains text or another container (max 64 elements),
- Concept modifier specifies the report heading,
- **Observation context** report information (author, examining surgeon etc.)
- **<u>P</u>roperty** medical finding physical properties.

| Repo   | rt - [ANONYM, 283659, 08              | 3.11.04 10:07:41]                                                   | ×      |
|--------|---------------------------------------|---------------------------------------------------------------------|--------|
| ≌<br>× | Add new section                       | Iext                                                                |        |
| ↑<br>↓ | ★ Move section up ✓ Move section down | <u>Container</u><br>Concept <u>m</u> odifier<br>Observation context | =      |
|        | X Delete section                      | Property                                                            |        |
| ,      | ICAV                                  | ОК                                                                  | Cancel |

Figure 118 Report dialog – context menu

In the **Report** dialog it is possible to move the paragraphs up and down within the levels using  $\uparrow$  and  $\checkmark$  **Move section up/down** icons (container, text, etc.).

Click at the **X** Delete section icon to delete a paragraph. A dialog will be opened, press the **OK** button to delete the paragraph from the report (see Figure 119).

| TomoCo | n 3.0 🛛 🛛 🕅                                       |
|--------|---------------------------------------------------|
| 2      | Are you sure you want to delete selected section? |
|        | Yes No                                            |

Figure 119 Are you sure you want to delete selected section? dialog

The reports have three statuses:

- **Partial** open to editing,
- Complete,
- **Verified** (who verified + organisation).

Click at the  $\checkmark$  Complete report icon to finish editing the report. It is possible to add a note to the report in the Complete report dialog before closing the report (see Figure 120). The dialog will be opened after clicking at the  $\checkmark$  icon. When clicking at the Cancel button or the cross at the right top corner of the dialog, the report will be closed without saving the changes. After pressing the OK button, the report will be closed and it is not possible to edit it.

Click at the **A Verify report** icon, the **Verify report** will be opened (see Figure 120). Fill in the name and the organisation of the verifying person. Reports can be

verified by more persons. The data about verifying persons will be displayed when viewing reports.

|                 | Verify report |
|-----------------|---------------|
| Complete report | Name:         |
| Description:    | Organization: |
| Complete Cancel | Verify Cancel |

Figure 120 Complete report and Verify report dialog

#### 3.22.2 View report

Click at the **View report** icon in the **Reports** dialog or click with the right mouse button at the report and choose the **view** icon. The report will be opened. The report heading (see Figure 121) contains following information:

- **Patient** name, date of birth and other predefined identification data,
- Manufacturer,
- Completion flag report status (partial, complete, verified),
- Predecessor Docs link to the original document,
- Verification Flag report verification (verified, unverified),
- **Content Date/Time** date and time of creating the document. When editing a partial document, the time does not change, the date and time of the primary document is displayed.

| Report                                                    |                                        | X |
|-----------------------------------------------------------|----------------------------------------|---|
|                                                           |                                        | ~ |
| Patient:                                                  | DEMO CT (female, *1966-09-19, #283659) |   |
| Manufacturer:                                             | TatraMed s.r.o.                        |   |
| Completion Flag:                                          | PARTIAL                                |   |
| Verification Flag:                                        | UNVERIFIED                             |   |
| Content Date/Time                                         | : 2004-06-10 14:22:16                  |   |
|                                                           |                                        |   |
| J III                                                     |                                        |   |
| <report [<="" th=""><td>l'itle&gt;</td><td></td></report> | l'itle>                                |   |
|                                                           |                                        | ~ |

Figure 121 Report heading

| TomoCo | n 3.0 🛛 🛛                        |
|--------|----------------------------------|
| ♪      | Could not find referenced image. |
|        | ОК                               |

Figure 122 "Could not find referenced image" dialog

If there is a link to a patient image in the report, click at the link to display the image in the current view. When the study with this image is not opened in TomoCon a dialog will be opened informing that the referenced image can not be found (see Figure 122).

It is also possible to copy the report text to the clipboard or to a text file (MS Word for example). Using the mouse or keyboard shortcut Ctrl+A select the text, press Ctrl+C to copy and Ctrl+V to insert the text into the document.

Open a report and press Ctrl+P keys. A standard MS Windows dialog for print will be opened. Using the **Print** dialog the report can be printed on a standard MS Windows printer.

Click at the  $\bowtie$  button at the right top corner of the dialog or press Esc keyboard to close the report.

#### 3.22.3 Edit a report

Choose a report from the **Reports...** and click at the *P* **Edit report** icon to edit the existing report. Partial documents can be edited anytime. When editing a complete and verified document a new report will be created with identical contents. Before editing a dialog will be open informing about creating a revised version (see Figure 123).

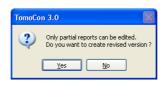

Figure 123 "Only partial reports can be edited. Do you want to create revised version?" dialog

The original document will not change and in the heading of the revised version a link to the original document will be added (Predecessor Docs). When the original report was not loaded into the application, it is not possible to open it.

#### 3.22.4 Save a report

Open the **<u>S</u>tudy** menu and choose **<u>S</u>ave** to save the report. When closing TomoCon a dialog will be opened allowing you to save unsaved changes.

#### 3.22.5 Delete a report

Choose a report in the **Reports...** and click at the  $\times$  **Delete report** icon or choose **Delete** in the context menu. A dialog will be opened allowing you to delete the report. Click at the **Yes** button to delete the report from the **Reports...** list.

# 3.23 Study anonymization

TomoCon allows to save the series of all opened studies as a new anonymized study to the Local studies. Use the **Anonymize study** dialog (see Figure 124) that will be opened after clicking at <u>Anonymize study...</u> in the <u>Study</u> menu.

| Patient ID           | 387657  | Accession number                | 387657-01/03 |
|----------------------|---------|---------------------------------|--------------|
| 🗹 Patient's name     | DX^DEMO | Acquisition date                |              |
| 🗹 Patient's sex      | М       | Acquisition time                |              |
| Patient's birth date |         | 🗹 Series date                   |              |
| 🗌 Patient's age      |         | Series time                     |              |
| Patient comments     |         | Operators name                  |              |
| Patient's address    |         | Institution name                |              |
| 🗹 Study date         |         | Institution address             |              |
| V Study time         |         | Performing physisian's name     |              |
| 🗹 Study ID           | 1       | 🔲 Referring physisian's name    |              |
| Study description    |         | Admitting diagnoses description |              |

Figure 124 Anonymize study dialog

The items in the dialog are filled with DICOM data received from the first opened study. Click at the checkbox next to the item you want to change. This will allow you to write in the text box of the item. Press the **OK** button to save the new anonymized study. Follow the saving process in the **Anonymize study...** dialog (see Figure 125).

| Saving anonymized study |  |
|-------------------------|--|
|                         |  |
| Cancel                  |  |

Figure 125 Saving anonymized study ... dialog

# 3.24 Export image data

TomoCon offers to export the image patient data to the following formats:

- JPEG, DICOM, TIFF, BMP (see **3.24.1 Export images**),
- AVI (see 3.24.2 Export images to AVI format video file).

#### 3.24.1 Export images

It is possible to export a selected patient image (or the whole series of patient images) into bitmap file or DICOM file. The **Export** dialog can be opened by clicking at the **Export images...** submenu in the **Study** menu (see Figure 126).

Available bitmap file formats are: JPEG, BMP, TIFF, and DICOM. Select an appropriate **Image dimensions** for the bitmap file or **Use** the **original image dimensions** supplied by the dialog.

| Expart                                                                                                    | ? 🛛    |
|----------------------------------------------------------------------------------------------------|--------|
| Sava n 🗀 Exported images 🛛 👻 🧿 🌮                                                                                         | 🖻 🛄 •  |
|                                                                                                    |        |
|                                                                                                    |        |
|                                                                                                    |        |
|                                                                                                    |        |
|                                                                                                    |        |
| File name:                                                                                                    | Save   |
| Save as type: JPEG Files (*.jpg)                                                                                         | Cancel |
| Images to export         Image dimensions           Selected mage         Width:         512         Height:         512 |        |
| O Whole series Use original in age dimensions                                                                            |        |

Figure 126 Export images dialog

#### 3.24.2 Export images to AVI format video file

Sometimes it might be useful to create a video file from a series of patient image data to play back the data on another computer.

The **Create AVI** dialog (see Figure 127) will be opened by clicking at the **Export as AVI** <u>video...</u> submenu in the <u>Study</u> menu.

The Create AVI dialog allows to define:

- **Compression** current series video compression of any available type to create an AVI format video file. Please keep in mind that the used codec (or an equivalent one) should be available on another computer to play back the video file, otherwise it will not be possible to play back the file;
- **Dimensions** image dimensions,
- Frame rate playback speed.

You can also keep the defaults values supplied by the dialog.

| Create AV              | ı 🛛                              |
|------------------------|----------------------------------|
| Compress               | ion                              |
| Туре:                  | Microsoft Video 1                |
| Quality:               | K 91                             |
| Dimension<br>Image wi  | ns<br>dth: 512 Image height: 512 |
| Frame rate<br>Frames p | er second: 25.0                  |
|                        | Create Cancel                    |

Figure 127 Create AVI dialog

# 3.25 Save a patient study

To preserve changes made on the opened study of patient (defined ROIs, registrations, description texts) save the patient data prior to closing the patient or exiting the application. (Note: it is not possible to save patient data in demonstration versions of TomoCon and in the TomoCon Lite viewer.)

Study changes can be saved by clicking at the  $\underline{S}ave$  button in the  $\underline{S}tudy$  menu.

Wait a moment while saving the data. Depending on amount of data to be saved it can take few seconds to half a minute. The **Please wait...** dialog (see Figure 128) will inform you about the ongoing progress.

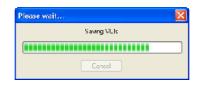

Figure 128 Saving modified study data in progress...

# 3.26 Close a patient study

Open DICOM studies can be closed by clicking at the **Close studies** icon in the Standard toolbar or at the **Close** submenu in the **Study** menu. When closing the study a dialog will be opened (see Figure 129) allowing you to save unsaved changes (ROIs, registrations, annotations).

| TomoCon 3.0                  |
|------------------------------|
| Do you want to save changes? |
| Yes No Cancel                |

Figure 129 "Do you want to save changes?" dialog

# 3.27 Archive patient studies on CD

Patient studies in TomoCon can be archived on a CD medium using the **Create CD** dialog. To write this data on a CD, Microsoft Windows XP operating system is essential and an "IMAPI CD-Burning COM" service has to be started. In case that the system is not available, the data can be archived to the chosen directory on the disk.

The **Create CD...** dialog (see Figure 130) will be opened by clicking at the **Create CD**... submenu in the **Study** menu. The **Create CD...** dialog will display the set of patient data prepared for backup at the CD. Press the **Add** button to add the currently opened studies to the prepared data set. To remove a study, series or an image from the set press the **Remove** button or **Delete** button on the keyboard. After pressing the **Remove all** button all studies from the prepared data set will be removed.

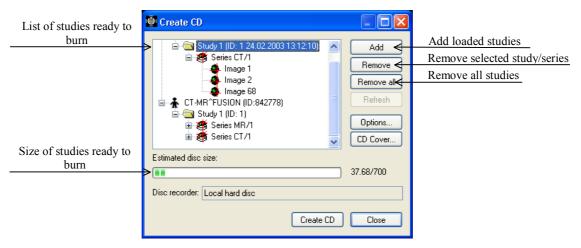

Figure 130 Create CD dialog

Press the **Create CD** button to write the prepared data set onto a CD or to the chosen directory on the disk (depending on the **Disc recorder** settings).

The **Create CD** dialog will be closed after pressing the **Close** button; the created data set will be kept for archiving. When re-opening the dialog (e.g. when loading new patients to the application), the set will be available and new studies can be added by pressing the **Add** button.

It is possible to add patient studies to a CD with already archived patient data. The **Create CD** dialog will display the newly added studies/series with the already archived studies. It is not possible to remove them (see Figure 131).

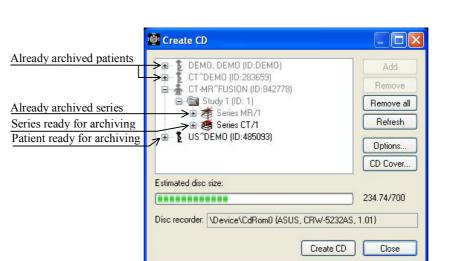

Tatra

Figure 131 Create CD dialog (add a study/series to the CD)

Press the Create CD button to start the archiving process (see Figure 132).

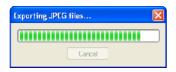

Figure 132 Archive patient image data in progress...

Press the **Options...** button to specify the archiving settings. The **Create CD options** dialog will be opened (see Figure 133).

| Create CD options             |                         | ×   |
|-------------------------------|-------------------------|-----|
| Disc recorders                |                         |     |
| Local hard disc               |                         |     |
|                               |                         | - 1 |
| Maximal CD capacity (MB): 700 |                         |     |
|                               |                         |     |
| Directories                   |                         |     |
| Temp directory:               | C:\DOCUME~1\ZDENKA~1.TA | 2   |
| Export directory:             | c:\CDIMAGE              | >   |
| Template directory:           | 9                       | >   |
|                               |                         |     |
| Dicom files                   | Template directory      |     |
| JPEG files                    | TomoCon Lite            |     |
|                               |                         |     |
|                               | OK                      |     |
|                               |                         |     |

Figure 133 Create CD options dialog

The following settings are available:

- **Disc recorders** select one of the available **Disc recorders** to be used for archiving,
- Maximal CD capacity user specified CD capacity,
- **Temp directory** created automatically in the user's temporary disk region for temporal archiving,

- **Include** image data format to be archived:
  - If JPEG images are to be copied, the archive will contain html file structure similar to the archived patient-series-images structure (to allow simple viewing). Microsoft Internet Explorer is required to display the archive,
  - If DICOM images are to be copied, TomoCon Lite viewer will be added to the archive. It contains full TomoCon functionality except the data import. Only the DICOM image archive on the CD can be viewed with it.

To create and print the cover for the created CD use the **CD cover** dialog (see Figure 134). Press the **CD cover...** button to open the dialog. The list of the patients from the **Create CD** dialog will be automatically added to the front and the back page of the cover.

Following settings are available in the **CD cover** dialog:

- Print Setup tab:
  - Type of CD cover:
    - Classic cover,
    - Slim cover,
  - o Margins,
- Front page tab:
  - Setting up the picture that will be laid behind the text on the front page (Bitmap). Press the Change button to choose a picture and click at the check box to print the picture on the front page;
  - Setting up the **Title**. Use the **Change font** button to change the font size and type for the title. Click at the check box to print the title on the front page;
- **Back page** tab the settings are the same as the front page settings.

Press the **Print** button to print the CD cover. A standard MS Windows dialog for print will be opened (the **Print** dialog). Select a printer, specify parameters for print and press the **OK** button to start printing.

| Print CD cover                                                                                                    | Print CD cover |
|----------------------------------------------------------------------------------------------------|----------------|
| Print collected     Margins [cm]       Type of CD cover     Margins [cm]       O Classic cover     2.00       O Slim cover     2.00       Printer     2.00       Name:     Wequica\HP LasesJet 2200       Description:     Wequica\HP LasesJet 2200, HP LasesJet 2200 Se       Print     Cancel | Print CD cover |
| (a)                                                                                                    | (b)            |

Figure 134 CD Cover dialog, Print setup tab (a), Front page and Back page tabs (b)

TatraMed

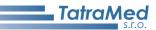

# 4 Contact

If you have any questions or comments, please contact our headquarters:

TatraMed s.r.o. Líščie údolie 7 841 04 Bratislava Slovak Republic

Tel: +421 2 60202301 +421 2 60202391 (hotline support, local working days 8:00-16:00) Fax: +421 2 60202352 E-mail: info@tatramed.com

# 5 Tables

# 5.1 Table of Images

| Figure 1 TomoCon application window                                       | 12 |
|---------------------------------------------------------------------------|----|
| Figure 2 Working area                                                     | 13 |
| Figure 3 Working area with multi-frame image in the current view          | 13 |
| Figure 4 Thumbnail palette (Tabbed mode)                                  | 14 |
| Figure 5 Dispalying series in Tabbed mode (a), All – separated (b)        | 15 |
| Figure 6 Displaying series in All – in one mode                           |    |
| Figure 7 Context menu for selection of the image representation type      | 15 |
| Figure 8 Context menu for sorting images                                  |    |
| Figure 9 Main menu                                                        |    |
| Figure 10 Context bar                                                     |    |
| Figure 11 Standard bar (big version)                                      |    |
| Figure 12 Standard bar (small version)                                    |    |
| Figure 13 Annotations bar                                                 |    |
| Figure 14 Flip and rotate                                                 |    |
| Figure 15 Status bar                                                      |    |
| Figure 16 TomoCon menu                                                    |    |
| Figure 17 Study menu                                                      |    |
| Figure 18 Tools menu                                                      |    |
| Figure 19 Image menu                                                      |    |
| Figure 20 Filter menu                                                     |    |
| Figure 21 Annotations menu                                                |    |
| Figure 22 Flip/Rotate menu                                                |    |
| Figure 23 View menu                                                       |    |
| Figure 24 Help menu                                                       |    |
| Figure 25 TomoCon setup dialog, View/Controls tab                         |    |
| Figure 26 TomoCon setup dialog, View texts tab                            |    |
| Figure 27 TomoCon setup dialog, Modality settings tab, Window/Level prese |    |
| sub tab (a), Window/level preset dialog (b)                               |    |
| Figure 28 TomoCon setup dialog, Modality settings tab, Advanced sub tab   |    |
| Figure 29 TomoCon setup dialog, Modality settings tab, Layout sub tab     |    |
| Figure 30 TomoCon setup dialog, Colors tab                                |    |
| Figure 31 TomoCon setup dialog, Language tab                              |    |
| Figure 32 Search studies dialog                                           |    |
| Figure 33 "Close currently opened studies?" message box                   |    |
| Figure 34 Search studies on PACS server dialog                            |    |
| Figure 35 Search studies in DICOMDIR dialog                               |    |
| Figure 36 Select remote device dialog                                     |    |
| Figure 37 Options dialog (a), Device configuration dialog (b)             |    |
| Figure 38 Window/Level dialog variants                                    |    |
| Figure 39 Window/Level dialog – defining new Window/Level/Shape preset    |    |
| Figure 40 Zoom dialog                                                     |    |
|                                                                           |    |

| Figure 41 View size options                                                    |     |
|--------------------------------------------------------------------------------|-----|
| Figure 42 Create slice sequence                                                |     |
| Figure 43 Slice sequence                                                       |     |
| Figure 44 Series synchronization                                               |     |
| Figure 45 Annotations and measurements context menu                            |     |
| Figure 46 Context menu for ellipse, rectangle and free area                    |     |
| Figure 47 Image with Text annotations                                          | 47  |
| Figure 48 Image with Marker annotations                                        |     |
| Figure 49 Distance between 2 points                                            |     |
| Figure 50 Distances and angle between 3 points                                 |     |
| Figure 51 Probes at various points                                             |     |
| Figure 52 Density profile over a line between 2 points                         |     |
| Figure 53 Density profile's context menu                                       |     |
| Figure 54 Elliptical area profile                                              |     |
| Figure 55 Rectangular area profile                                             |     |
| Figure 56 Free Area                                                            |     |
| Figure 57 Calibration context menu and Calibration dialog                      |     |
| Figure 58 Calibration dialog; This slice is calibrated, proceed anyway?        |     |
| Figure 59 Calibration dialog; Any slice in series is calibrated, proceed anywa | ıy? |
| •••••••••••••••••••••••••••••••••••••••                                        |     |
| Figure 60 Annotations dialog                                                   |     |
| Figure 61 Cine dialog                                                          |     |
| Figure 62 Cine view playing multi-frame image with ECG curve                   |     |
| Figure 63 Full screen Cine mode                                                |     |
| Figure 64 Defined contour                                                      |     |
| Figure 65 ROI properties dialog, ROIs tab                                      |     |
| Figure 66 New Region of Interest dialog                                        |     |
| Figure 67 Automatic contouring, Threshold dialog                               |     |
| Figure 68 Segmented image with threshold selection, contouring bones           |     |
| Figure 69 ROI properties dialog, Automatic contouring                          |     |
| Figure 70 External contouring, Threshold dialog                                |     |
| Figure 71 Segmented image with threshold selection, contouring whole body      |     |
| outline                                                                        | 60  |
| Figure 72 Export ROI dialog                                                    |     |
| Figure 73 Export dialog                                                        |     |
| Figure 74 ROI properties dialog, Properties tab                                |     |
| Figure 75 ROI properties dialog, Contours tab                                  |     |
| Figure 76 MPR dialog                                                           |     |
| Figure 77 Arbitrary MPR view and intersected axial MPR plane                   |     |
| Figure 78 DRR Reprojection image and dialog                                    |     |
| Figure 79 3D view dialog                                                       |     |
| Figure 80 3D view                                                              |     |
| Figure 81 3D view with Orbit function                                          | 71  |
| Figure 82 Registrations dialog                                                 |     |
| Figure 83 Define registration dialog, selecting Registration type              |     |
| Figure 84 CA-CP Registration dialog                                            | 74  |
|                                                                                |     |

| Figure 85 Surface Matching Registration dialog, Surface matching settings     |    |
|-------------------------------------------------------------------------------|----|
| dialog, Registration results – Distances dialog                               |    |
| Figure 86 Landmark Registration dialog                                        |    |
| Figure 87 Manual registration initialization dialog                           | 75 |
| Figure 88 Manual registration working area layout                             | 76 |
| Figure 89 Manual registration dialog                                          | 76 |
| Figure 90 Pan (a) and rotate (b) MPR during manual registration               | 77 |
| Figure 91 Moving the Base MPR's plane (a), manual registration with shifted   |    |
| plane of the Base MPR (b)                                                     |    |
| Figure 92 MIR Registration dialog                                             | 78 |
| Figure 93 MIR registration dialog - Options                                   | 78 |
| Figure 94 Image fusion dialog                                                 |    |
| Figure 95 Fusion images between MR and PET series                             | 80 |
| Figure 96 Automatic DSA mode                                                  | 81 |
| Figure 97 Manual DSA mode                                                     |    |
| Figure 98 View/Cutlines menu                                                  | 84 |
| Figure 99 Displayed cutlines at the working area                              | 85 |
| Figure 100 Print dialog                                                       | 86 |
| Figure 101 DICOM print interface                                              | 87 |
| Figure 102 DICOM print standard toolbar                                       | 89 |
| Figure 103 File menu                                                          | 89 |
| Figure 104 Printers dialog                                                    | 89 |
| Figure 105 Printer configuration dialog                                       | 90 |
| Figure 106 Printer installation dialog                                        | 90 |
| Figure 107 Print properties dialog                                            | 91 |
| Figure 108 DICOM printing                                                     | 91 |
| Figure 109 Images menu                                                        | 92 |
| Figure 110 Selection menu                                                     | 92 |
| Figure 111 Film menu                                                          |    |
| Figure 112 Touch screen mode – layout                                         | 94 |
| Figure 113 Touch screen mode - gray, W&L settings                             | 96 |
| Figure 114 Touch screen mode – move and zoom images                           | 97 |
| Figure 115 Touch screen mode – playback multi-frame images                    | 98 |
| Figure 116 Reports dialog                                                     | 99 |
| Figure 117 Report dialog                                                      | 99 |
| Figure 118 Report dialog – context menu1                                      | 00 |
| Figure 119 Are you sure you want to delete selected section? dialog19         | 00 |
| Figure 120 Complete report and Verify report dialog1                          | 01 |
| Figure 121 Report heading1                                                    | 01 |
| Figure 122 "Could not find referenced image" dialog1                          | 01 |
| Figure 123 "Only partial reports can be edited. Do you want to create revised |    |
| version?" dialog1                                                             |    |
| Figure 124 Anonymize study dialog1                                            | 03 |
| Figure 125 Saving anonymized study dialog1                                    | 03 |
| Figure 126 Export images dialog1                                              | 04 |
| rigure reo Export images uning                                                |    |
| Figure 127 Create AVI dialog                                                  | 05 |

| Figure 129 "Do you want to save changes?" dialog                     | 106       |
|----------------------------------------------------------------------|-----------|
| Figure 130 Create CD dialog                                          | 107       |
| Figure 131 Create CD dialog (add a study/series to the CD)           |           |
| Figure 132 Archive patient image data in progress                    | 108       |
| Figure 133 Create CD options dialog                                  |           |
| Figure 134 CD Cover dialog, Print setup tab (a), Front page and Back | page tabs |
| (b)                                                                  |           |

# 6 Glossary

- Context mouse button mouse button with specified action context menu,
- **DRR** Digitally Reconstructed Radiograph,
- **DSA** (*Digital Subtraction Angiography*) display multi-frame XA images with highlighted difference between scans taken without and with the contrast media,
- Frame of reference relationship between two series (registration) loaded from the patient image data,
- **Fps** (*frame per second*) number of frames per second,
- Landmark orientation point for defining Landmark registration,
- Level parameters for gray level settings (view position),
- Local studies local storage for TomoCon application studies,
- MIR Mutual Information Registration, probability method for registration,
- **MPR** (*Multi Planar Reformatting*) display patient image date in various MPR planes,
- **Multi-frame image** patient image consisting of more images / slices (e.g. angio XA),
- Online MPR MPR plane current point,
- **PACS** Picture Archiving and Communication Systems,
- **Pixel** (picture element) the smallest discrete component of a digital image,
- Primary mouse button mouse button with specified action Primary action,
- **Registration** relationship between two series,
- ROI (*Region of Interest*) 2D defined area in the image,
- **Segmentation** the features of interest separation (identifying) from the background,
- Series set of patient images taken in unchanged device settings and patient position,
- Shape parameters for gray level settings,
- Status bar a row located at the bottom of the main application window,
- Study set of one patient series,
- Thumbnail preview minimized patient image in the thumbnail palette,

- **Thumbnail palette** a part of the application window where all opened studies are displayed,
- Window parameters for gray level settings (view width),
- Working area a part of main window for patient image data handling,
- **3D** three-dimensional,
- **2D** two-dimensional